# mit<br>dem Coden **Calliope > mini >**

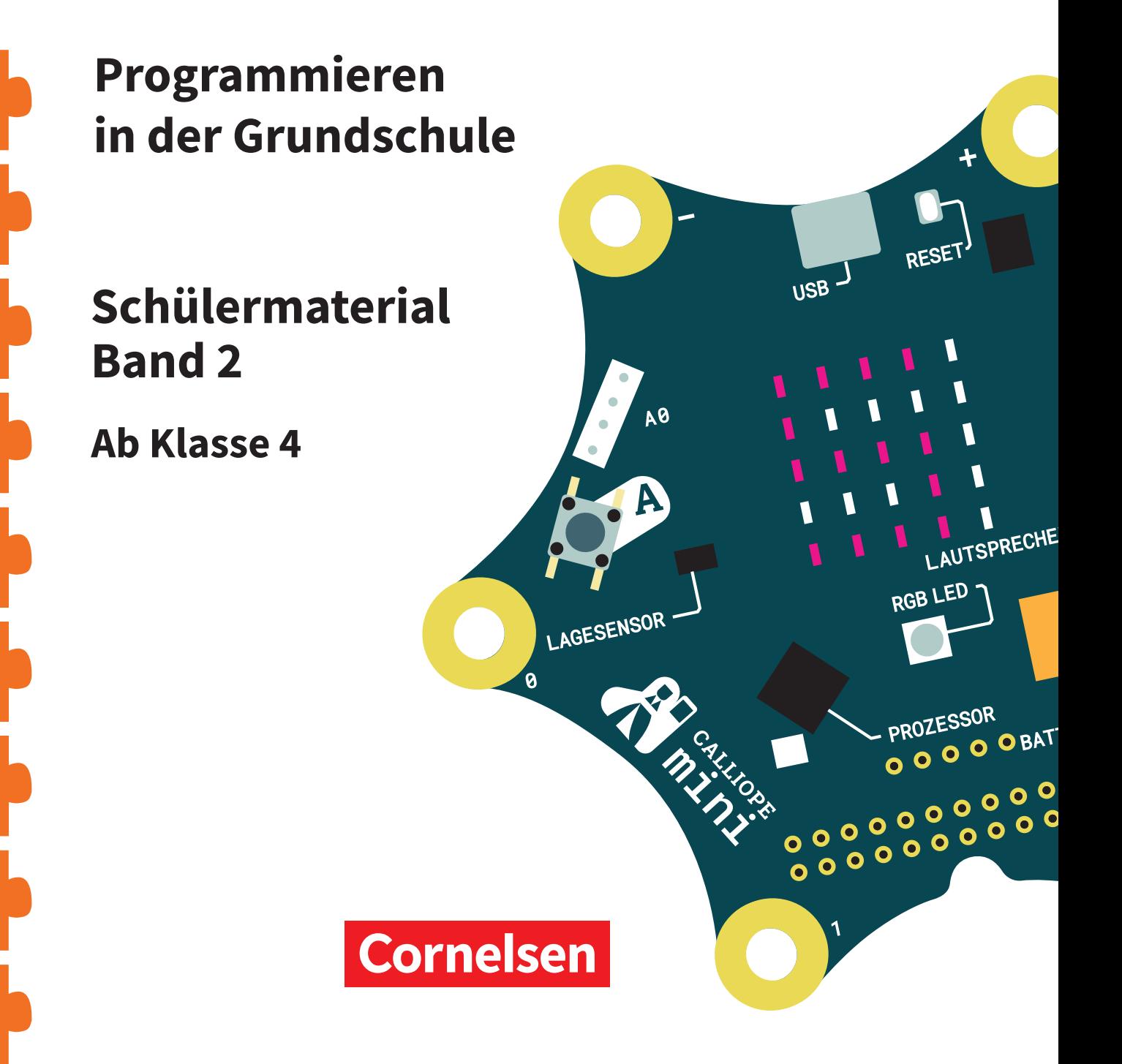

#### **Coden mit dem Calliope mini**

#### **Programmieren in der Grundschule**

#### **Schülermaterial Band 2 Ab Klasse 4**

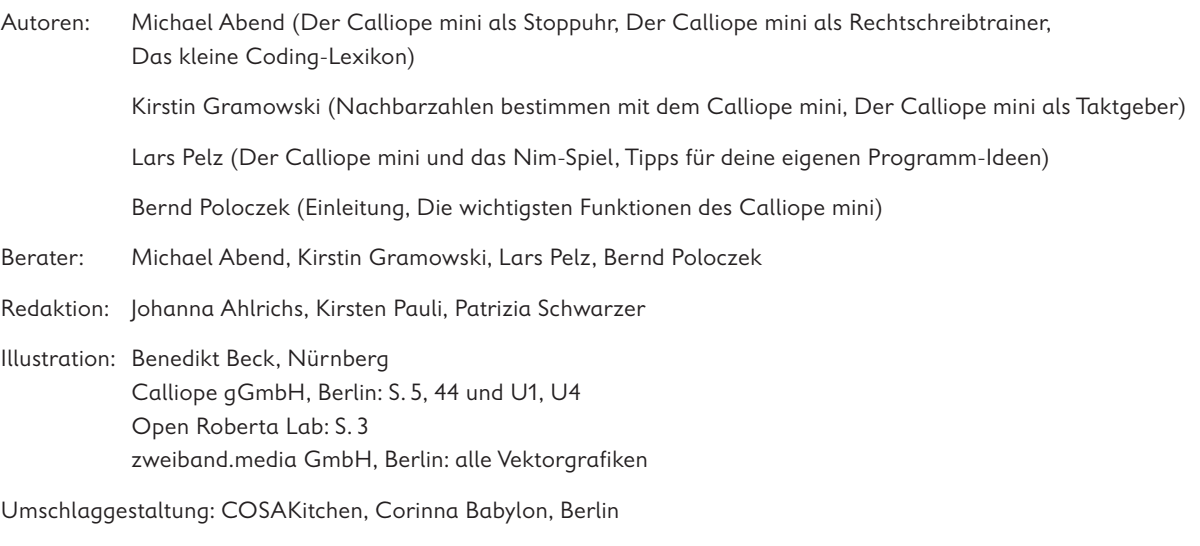

Layout, Grafik und technische Umsetzung: zweiband.media GmbH, Berlin

#### **www.cornelsen.de**

Die Webseiten Dritter, deren Internetadressen in diesem Lehrwerk angegeben sind, wurden vor Drucklegung sorgfältig geprüft. Der Verlag übernimmt keine Gewähr für die Aktualität und den Inhalt dieser Seiten oder solcher, die mit ihnen verlinkt sind.

1. Auflage, 1. Druck 2018

Alle Drucke dieser Auflage sind inhaltlich unverändert und können im Unterricht nebeneinander verwendet werden.

CC-BY-SA 4.0 Cornelsen Verlag GmbH, Berlin 2018

Dieses Dokument steht unter einer Creative Commons-Lizens. Die Nutzungsbedingungen können am Ende des Titels eingesehen werden.

ISBN: 978-3-06-600013-9

Druck: Firmengruppe APPL, aprinta Druck, Wemding

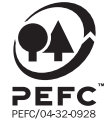

**PEFC zertifiziert** Dieses Produkt stammt aus nachhaltig<br>bewirtschafteten Wäldern und kontrollierten Quellen. www.pefc.de

### **Inhaltsverzeichnis**

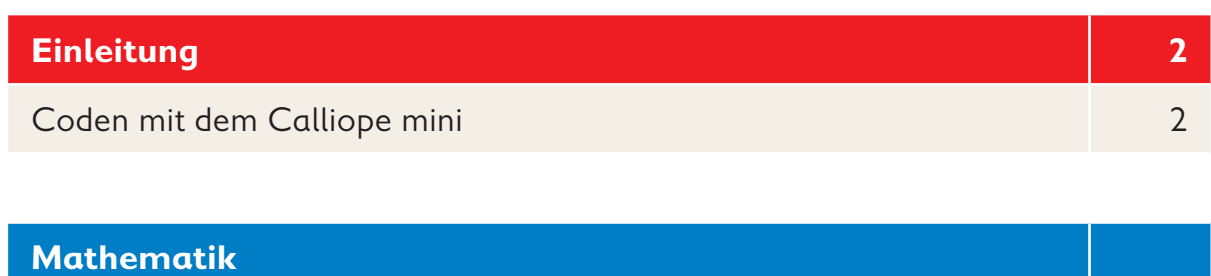

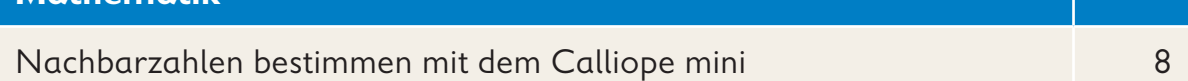

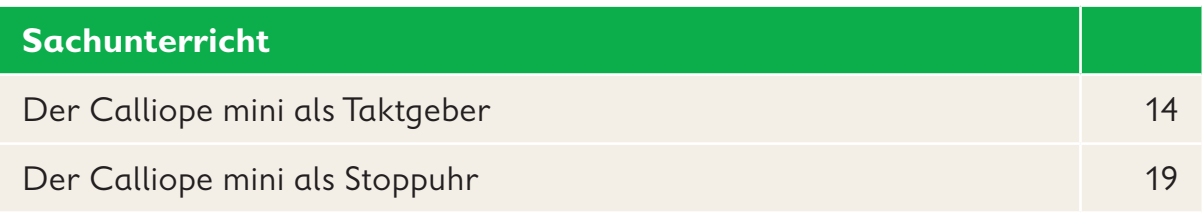

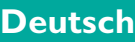

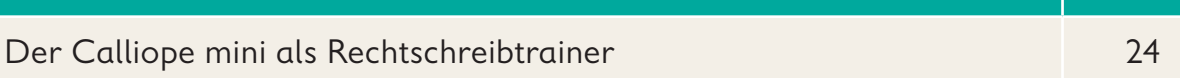

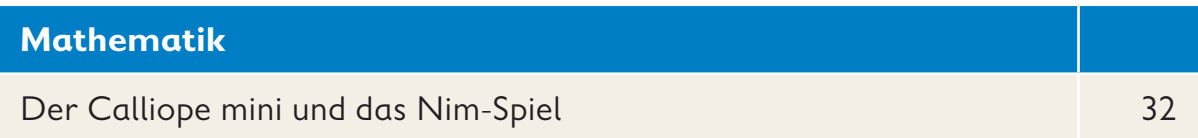

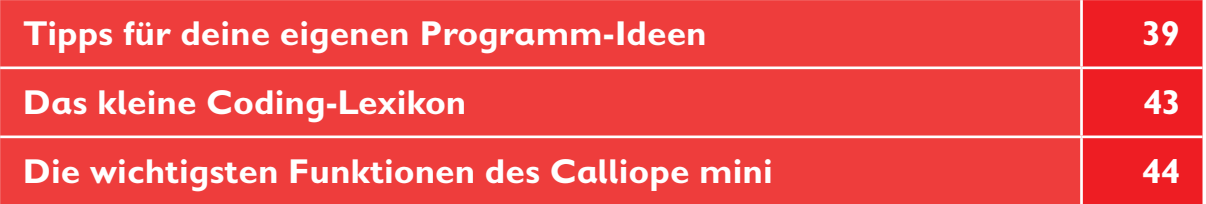

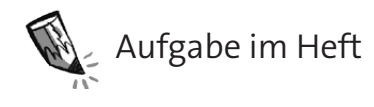

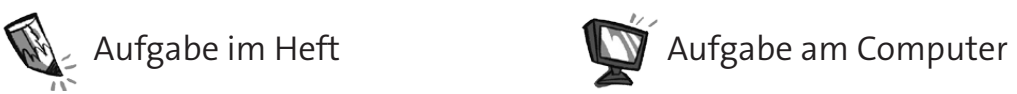

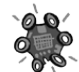

and Aufgabe mit dem Calliope mini

### **Coden mit dem Calliope mini**

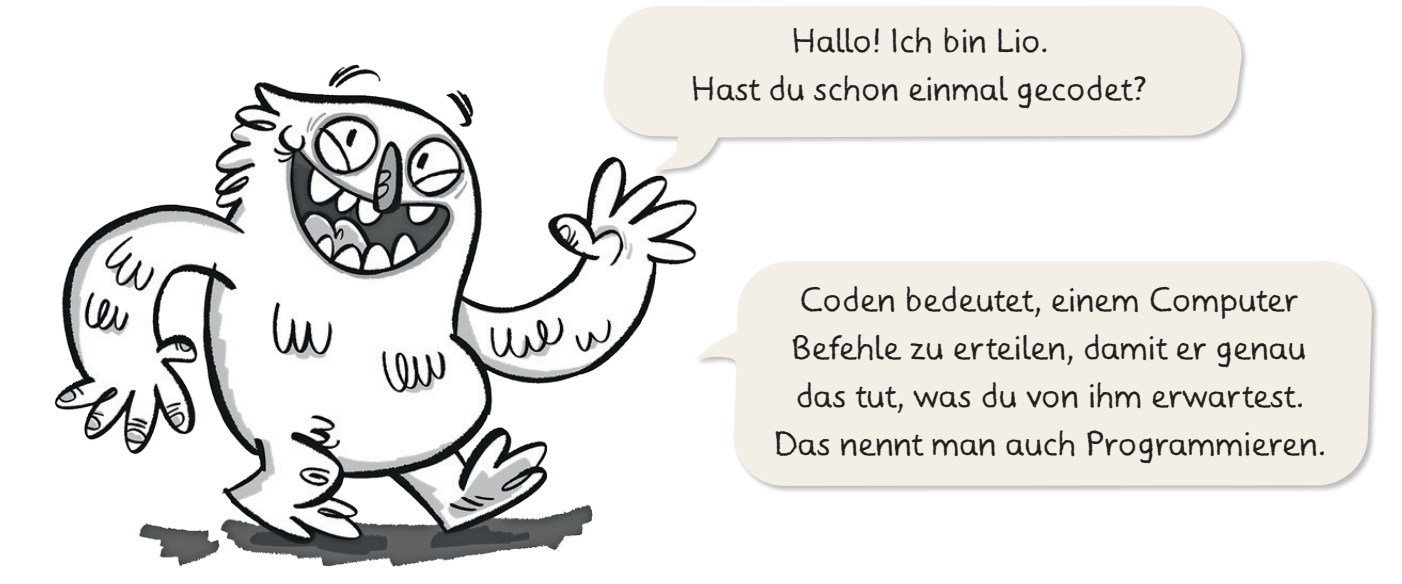

Wenn die Computer in unserer Welt nicht richtig programmiert wären, gäbe es viel Durcheinander. Stell dir einmal vor, ein Taschenrechner würde Minus mit Plus verwechseln.

Auch der Calliope mini ist ein kleiner Computer. Mit ihm kannst du das Coden lernen. Du programmierst ihn mit dem Editor NEPO®.

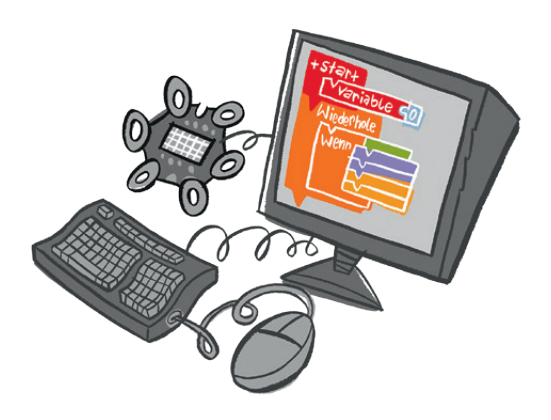

Anschließend kannst du den Calliope mini praktisch einsetzen. Lio mag das Miniklavier.

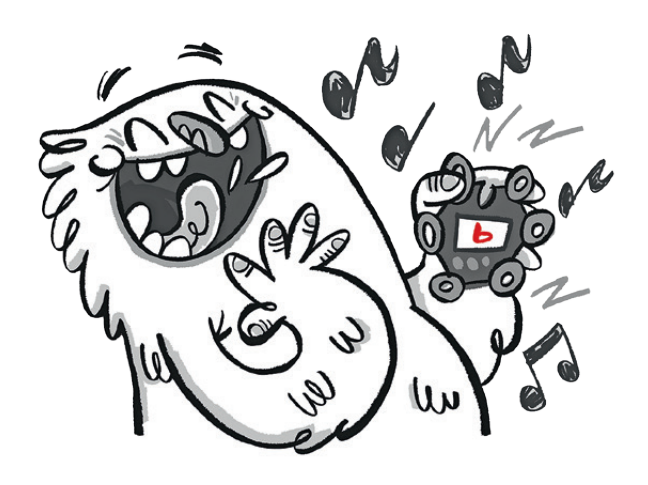

#### **Erfolgreich coden in 8 Schritten**

- **1.** Internet-Browser öffnen
- **2.** https://lab.open-roberta.org in die Adresszeile eingeben
- **3.** "Calliope" auswählen

Wähle dein System. Kreise es rot ein.

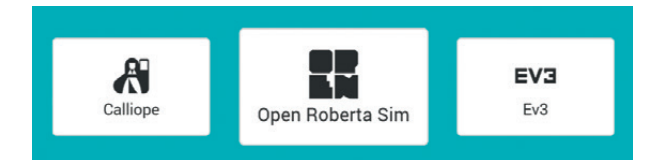

4. Ein Benutzerkonto **Q** anlegen oder öffnen

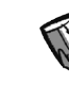

Trage deinen Benutzernamen und dein Passwort hier ein.

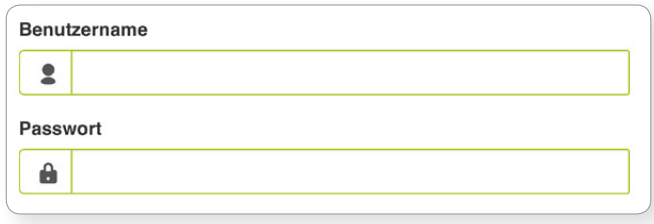

- **5.** Jedem neuen Programm einen Namen geben und abspeichern  $\boxed{\equiv}$   $\rightarrow$   $\rightarrow$
- **6.** Coden und immer wieder zwischendurch speichern
- **7.** Simulation nutzen <sup>s™</sup> → D
- **8.** Code auf den Calliope mini übertragen und das Programm ausführen

Unter "Bearbeiten"  $\rightarrow$ "Meine Programme" kannst du deine gespeicherten Codes öffnen und weiterbearbeiten.

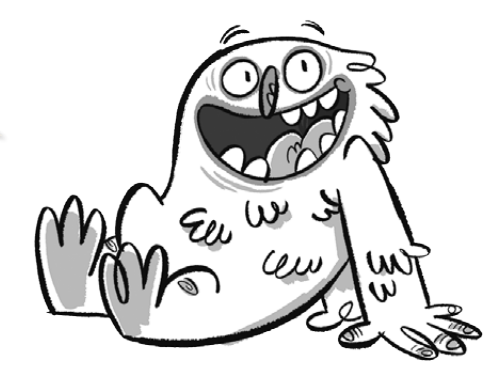

#### **Coding-Wissen**

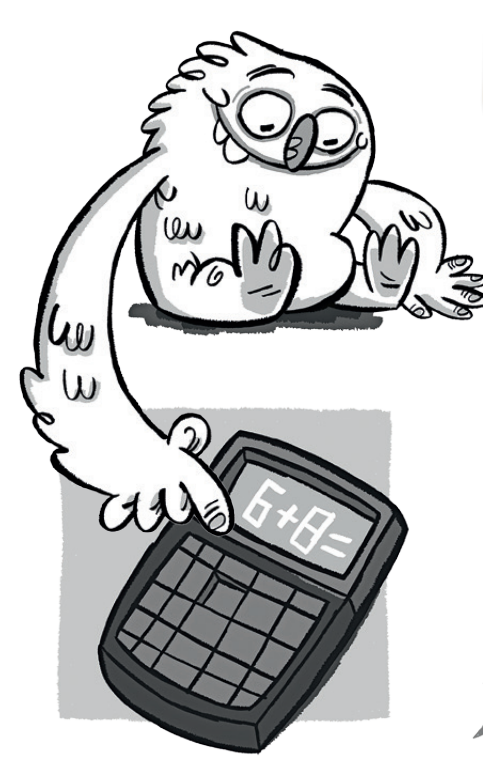

Jedes Programm auf einem Computer ist nach dem gleichen Prinzip aufgebaut. Bei einem Taschenrechner lässt sich dies Prinzip gut erkennen.

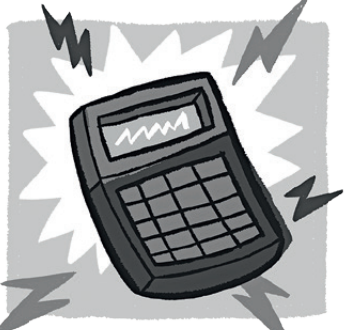

in einen Taschenrechner. verarbeitet die Zahlen. der Rechenaufgabe.

**Eingabe Verarbeitung Ausgabe**

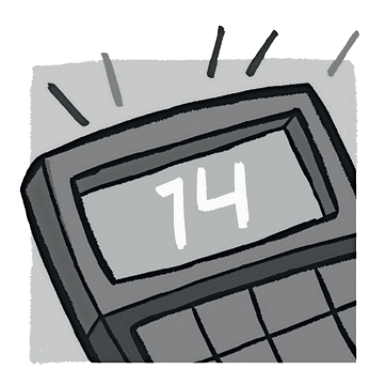

Du tippst Zahlen Der Taschenrechner Du erhältst das Ergebnis

**1.** Das Prinzip wird nach seinen Anfangsbuchstaben benannt. Trage die Buchstaben ein.

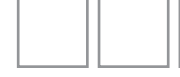

- Prinzip

Auch der Calliope mini arbeitet nach diesem Prinzip.

**2.** Male das Bild farbig aus. Eingabe: **grün** Verarbeitung: **gelb**

Ausgabe: **blau**

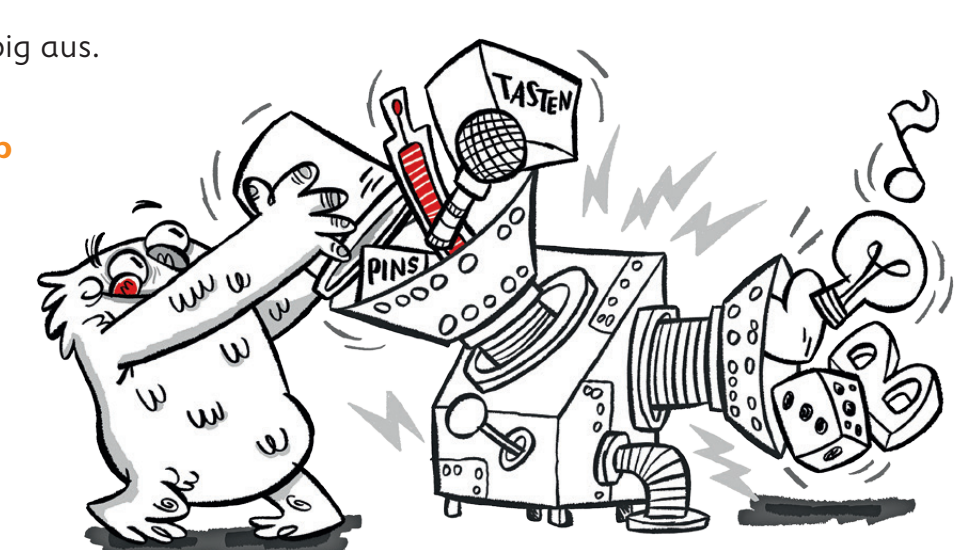

Die einzelnen Teile des Calliope mini haben unterschiedliche Aufgaben.

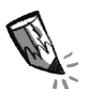

**3.** Umkreise die Begriffe mit den passenden Farben: **Eingabe** – **Verarbeitung** – **Ausgabe**.

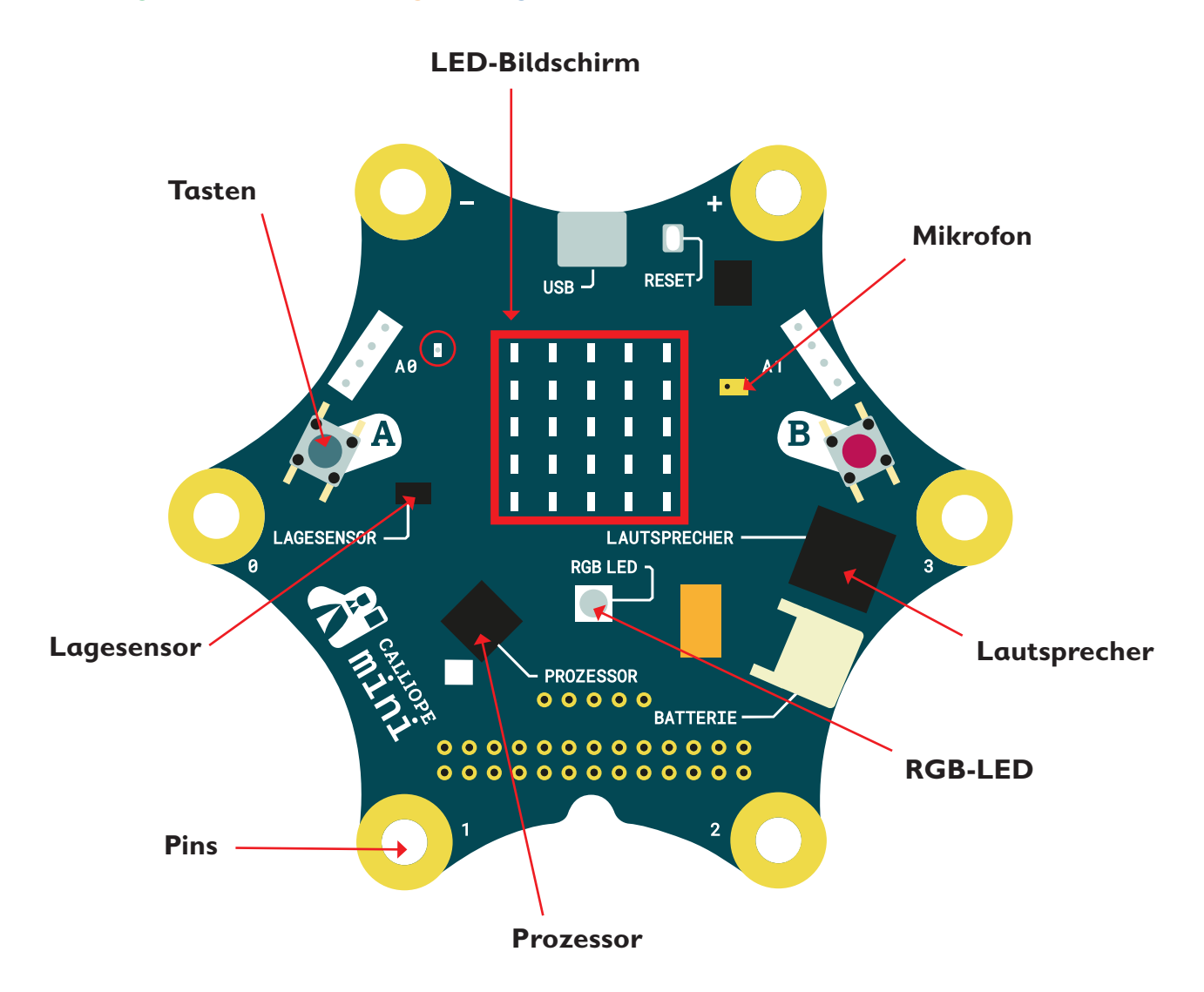

 Mit dem Editor NEPO® kannst du bestimmen, wie die Teile des Calliope mini genutzt werden sollen.

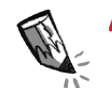

**4.** Ordne die Blöcke den passenden Begriffen zu. Verbinde.

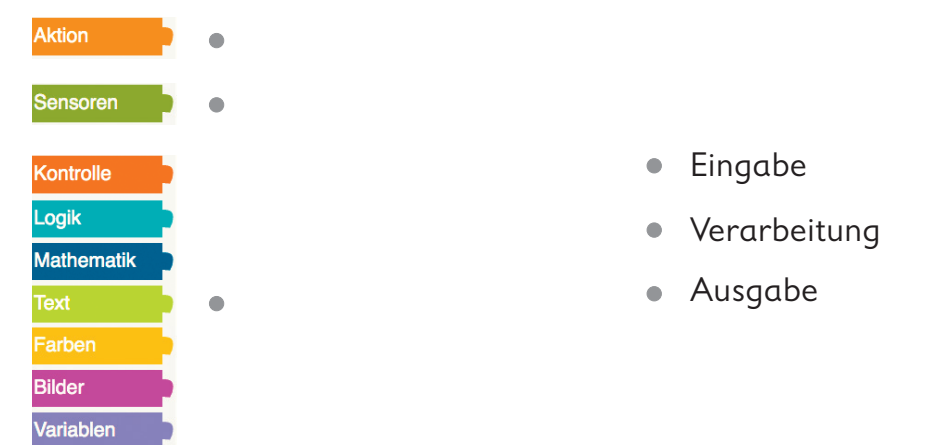

Die Welt des Codens hat ihre eigene Fachsprache. Hier lernst du einige wichtige **Coding-Begriffe** kennen.

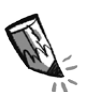

A

**5.** Ordne die Fachbegriffe den Bildern zu:

#### Endlosschleife – Anweisung – Variable – Bedingung

Man beschreibt dem Computer eindeutig, was er ausführen soll. Dies nennt man:

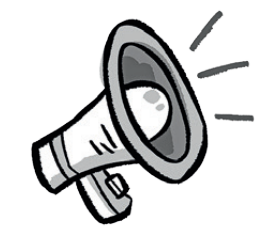

Eine Anweisung wird ohne zu stoppen immer wieder ausgeführt. Dies nennt man:

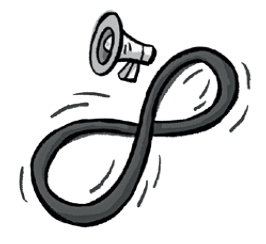

Eine Anweisung wird nur dann ausgeführt, wenn der Computer eine bestimmte Eingabe erhalten hat. Dies nennt man:

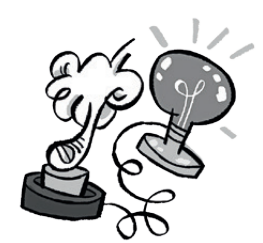

Es gibt Behälter, in denen Werte (Zahlen, Worte …) abgelegt werden, mit denen der Computer später arbeiten soll. Sie heißen:

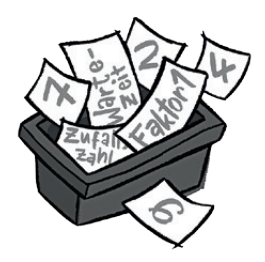

Im Editor NEPO® sieht das zum Beispiel so aus:

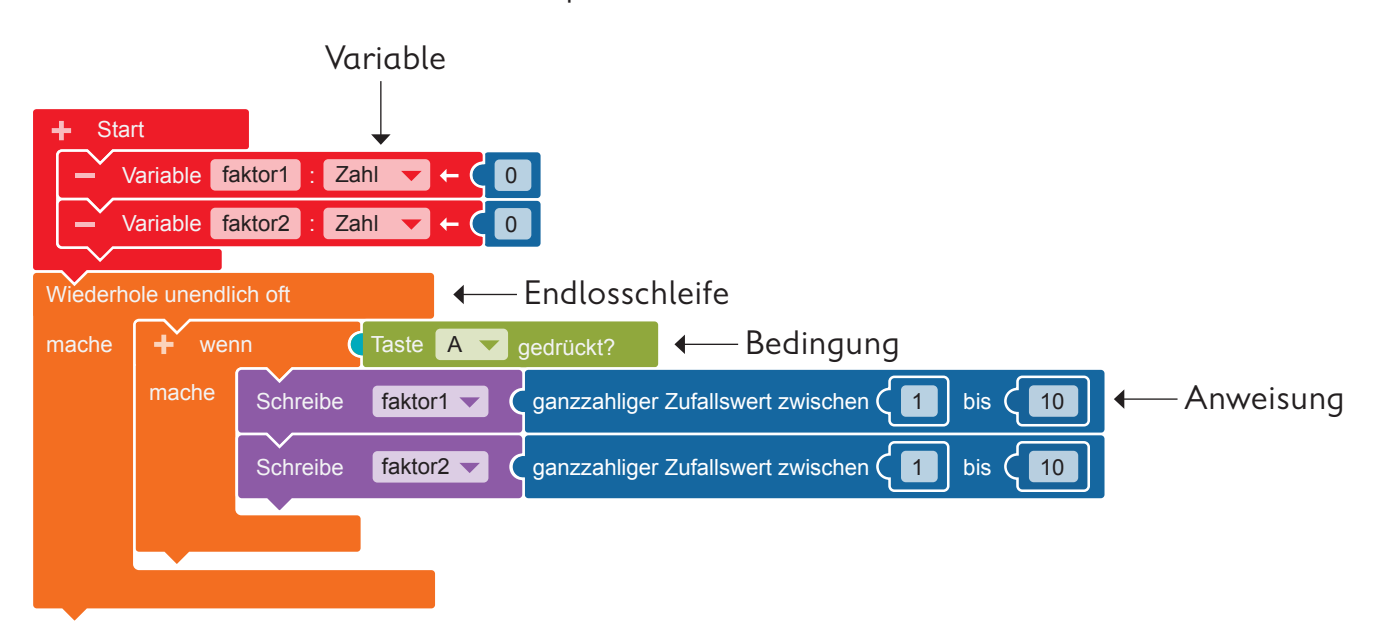

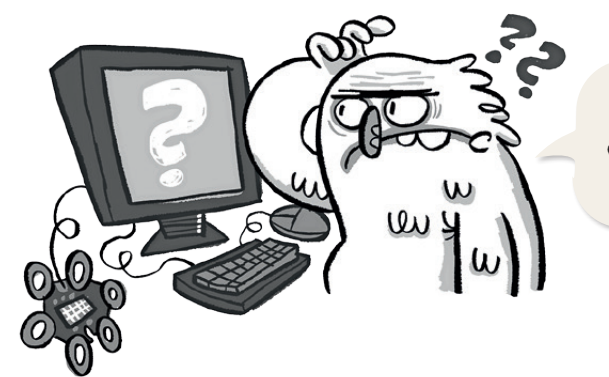

Ist es dir auch schon einmal passiert, dass einfach nichts mehr funktionieren wollte?

Beim Coden gibt es Pannen- und Fehlermöglichkeiten. Das wissen alle, die schon einmal programmiert haben.

Manchmal liegt das Problem nicht an deinem Programm, sondern …

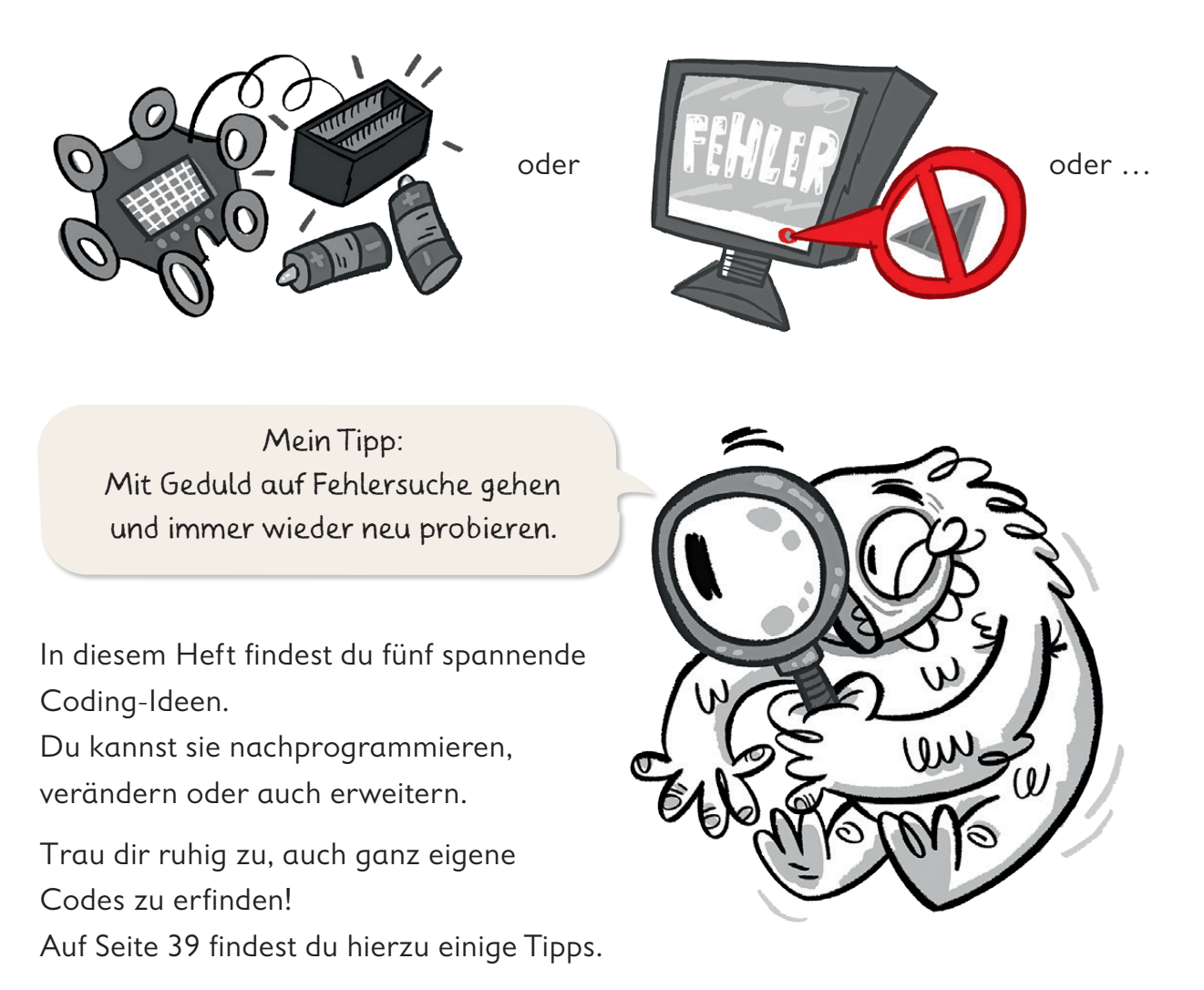

#### **Was tun bei Pannen und Fehlern?**

Viel Erfolg!

### **Nachbarzahlen bestimmen mit dem Calliope mini**

#### **Lio beim Wettlauf**

Lio will einen Wettlauf organisieren. Dazu bedruckt Lio T-Shirts mit Startnummern. Bei jedem T-Shirt muss die Nummer neu in den Computer eingegeben werden. Das ist ganz schön mühsam. Vielleicht kann Lio ein Programm schreiben, das ganz schnell Nachbarzahlen ausgibt.

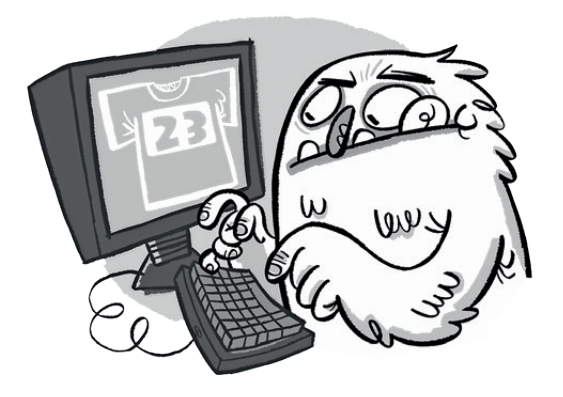

#### **Die Rechenmaschine**

Ein Computer kann blitzschnell Matheaufgaben lösen. Dazu muss ein Mensch ihm vorher einprogrammiert haben, was er rechnen soll. Um Nachbarzahlen zu bestimmen, soll der Computer eine Zahl +1 oder –1 rechnen.

#### **Der Code**

Wenn der Pin 2 des Calliope mini berührt wird, soll eine Zufallszahl auf dem LED-Bildschirm angezeigt werden. Durch Drücken der Taste A soll deren Vorgänger ausgegeben werden.

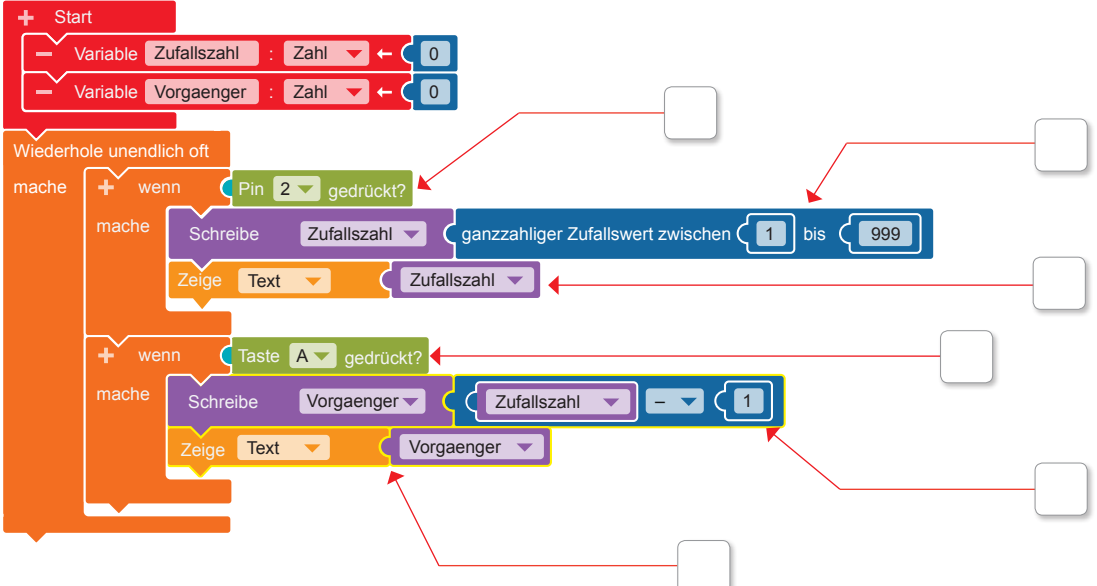

**1.** Trage die Buchstaben E (Eingabe), V (Verarbeitung) und A (Ausgabe) in die Kästchen ein. Jeder Buchstabe kommt zweimal vor.

**2. a)** Programmiere diesen Code im Editor NEPO<sup>®</sup>  $\Box$  nach.

Gehe dabei Schritt für Schritt vor.

- **2** "Benutzer" öffnen
- "anmelden" anklicken
- Benutzername und Passwort eingeben
- **E** "Bearbeiten" öffnen
- *\** "speichern unter" anklicken
- Namen für das Programm vergeben

• Damit immer wieder neue Zufallszahlen

Klicke dazu auf das "+" neben "Start".

Variablennamen "Zufallszahl" mit der Tastatur ein.

Gib der zweiten Variablen den Namen "Vorgaenger".

ausgegeben werden, brauchst du

Wiederhole die beiden Schritte.

• "OK" anklicken

zwei Variablen.

Kleiner Tipp: Änderungen immer wieder speichern

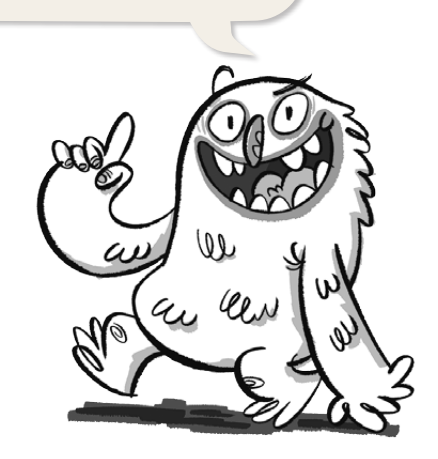

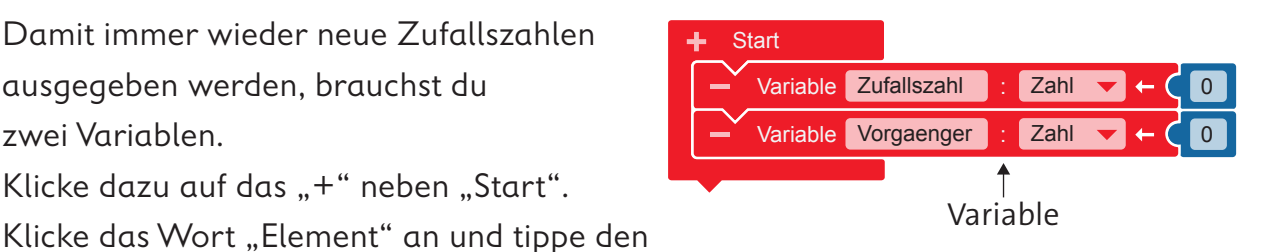

Im Editor NEPO® müssen ä, ö und ü als ae, oe und ue geschrieben werden.

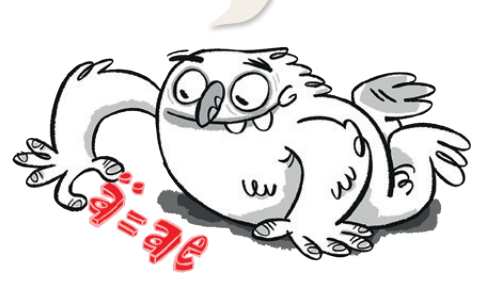

• Damit die Zufallszahlen unendlich oft ausgegeben werden können, brauchst du eine Endlosschleife.

**Kontrolle → "Wiederhole unendlich** oft/mache"

• Wenn eine Eingabe gemacht wird (wenn), soll eine Zufallszahl ausgegeben werden (mache). Dazu brauchst du eine Verzweigung. **Kontrolle → "wenn/mache"** 

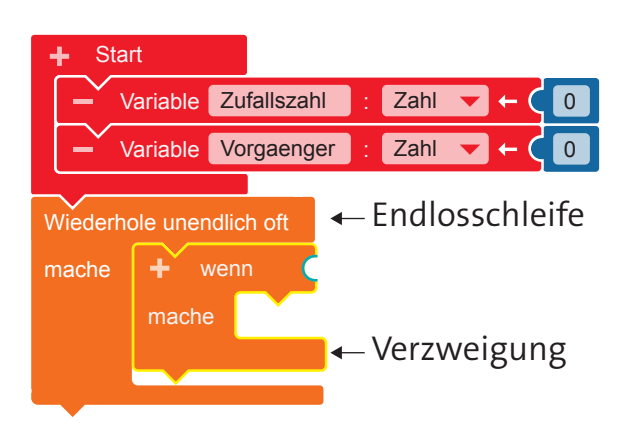

• Wenn Pin 2 berührt wird, soll eine Zufallszahl ausgegeben werden.

**Sensoren → "Pin 1 gedrückt"**  Füge den Block als Bedingung an die Verzweigung an. Klicke mit der Maus auf die "1". Es öffnet sich ein Ausklappmenü. Wähle hier "2" aus.

**Variablen → "Schreibe Zufallszahl"** Füge den Block in die Verzweigung ein.

Eine Verzweigung braucht immer eine Bedingung!

**Mathematik**  $\rightarrow$  "ganzzahliger Zufallswert zwischen 1 und 100" Füge den Block an den Block "Schreibe Zufallszahl" an. Ändere die 100 in eine 999.

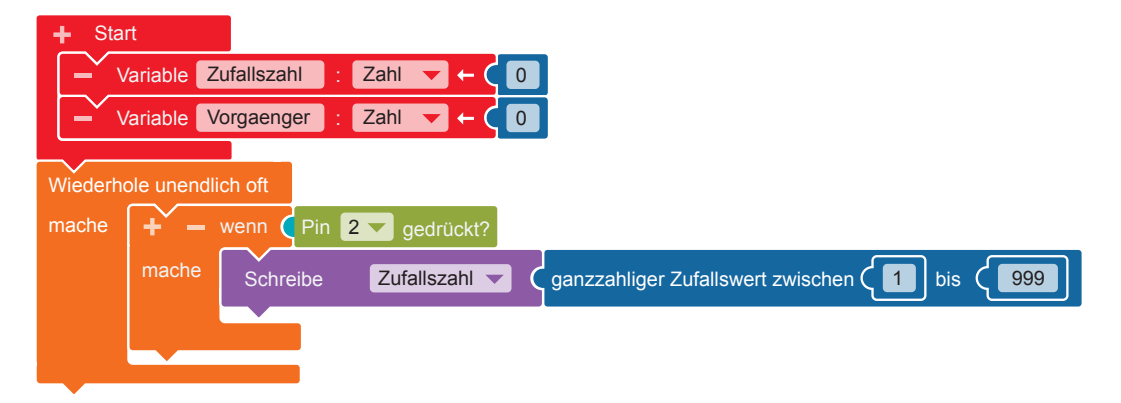

• Die Zufallszahl soll nun auf dem LED-Bildschirm angezeigt werden. **Aktion** → "Zeige Text"

Füge den Block in die Verzweigung ein. Entferne den Block "Hallo".

**Variablen → "Zufallszahl"** 

Füge den Block an den Block "Zeige Text" an.

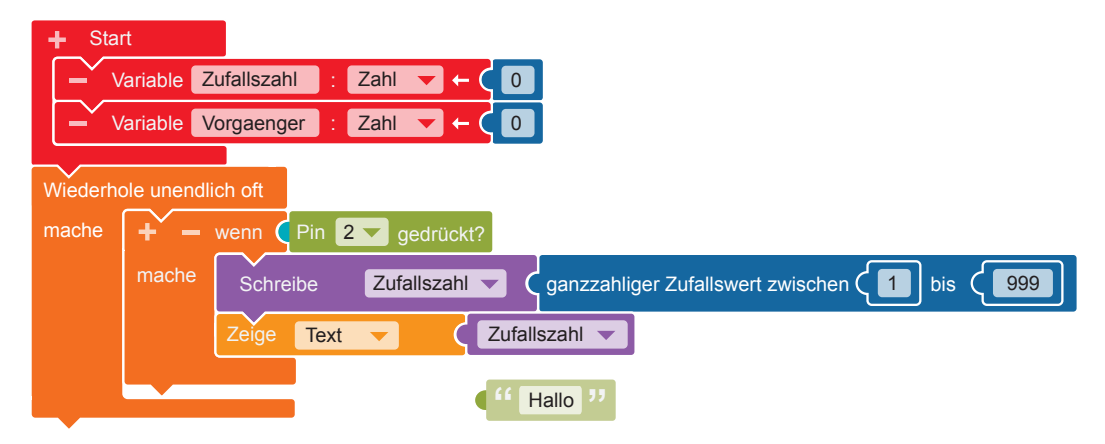

• Wenn Taste A gedrückt wird (wenn), soll der Vorgänger

der Zufallszahl ermittelt werden (mache).

Dazu brauchst du eine weitere Verzweigung mit Bedingung.

**Kontrolle →** "wenn/mache"

**Sensoren** → "Taste A gedrückt"

**Variablen → "Schreibe Vorgaenger"** 

Füge den Block in die Verzweigung ein.

#### $$

Ändere das Rechenzeichen in ein Subtraktionszeichen,

indem du das "+" anklickst und im Ausklappmenü das "-" auswählst.

Füge ein: Variablen → "Zufallszahl"

**Mathematik**  $\rightarrow$  $\bullet$   $\bullet$  Ändere die Zahl in eine 1.

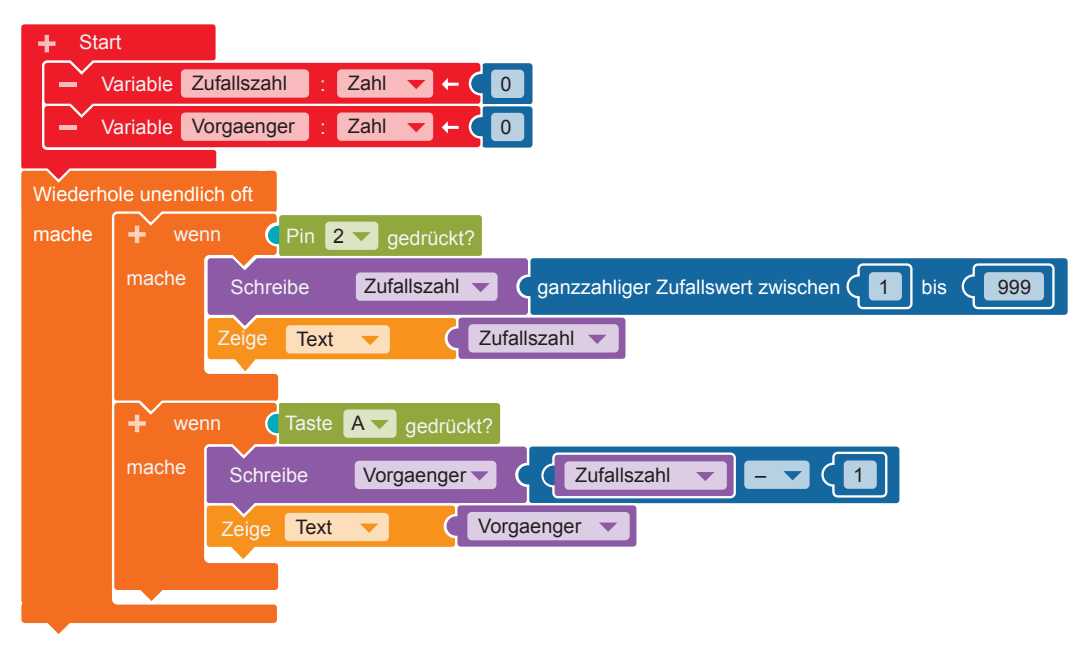

• Der Calliope mini soll den Vorgänger der Zufallszahl anzeigen. **Aktion** → "Zeige Text" Ziehe den Block "Hallo" ab.

**Variablen →** "Vorgaenger" Füge den Block an den Block "Zeige Text" an.

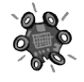

 **b)** Übertrage den Code auf den Calliope mini und führe das Programm aus.

Denke daran, dass du beim Ermitteln der Zufallszahl auch den  $\ominus$ -Pin berühren musst. Nur dann ist der Stromkreis geschlossen.

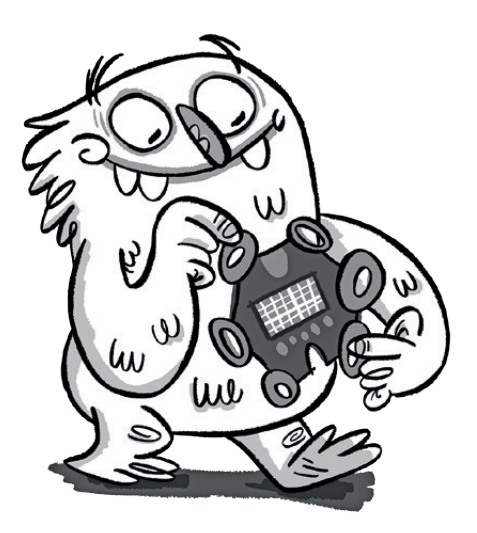

**3.** Um auch den Nachfolger der Zufallszahl anzeigen zu lassen, brauchst du die folgenden Blöcke.

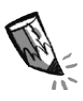

**a)** Ordne die Blöcke den richtigen Stellen im Code zu. Trage die Ziffern in die Felder ein.

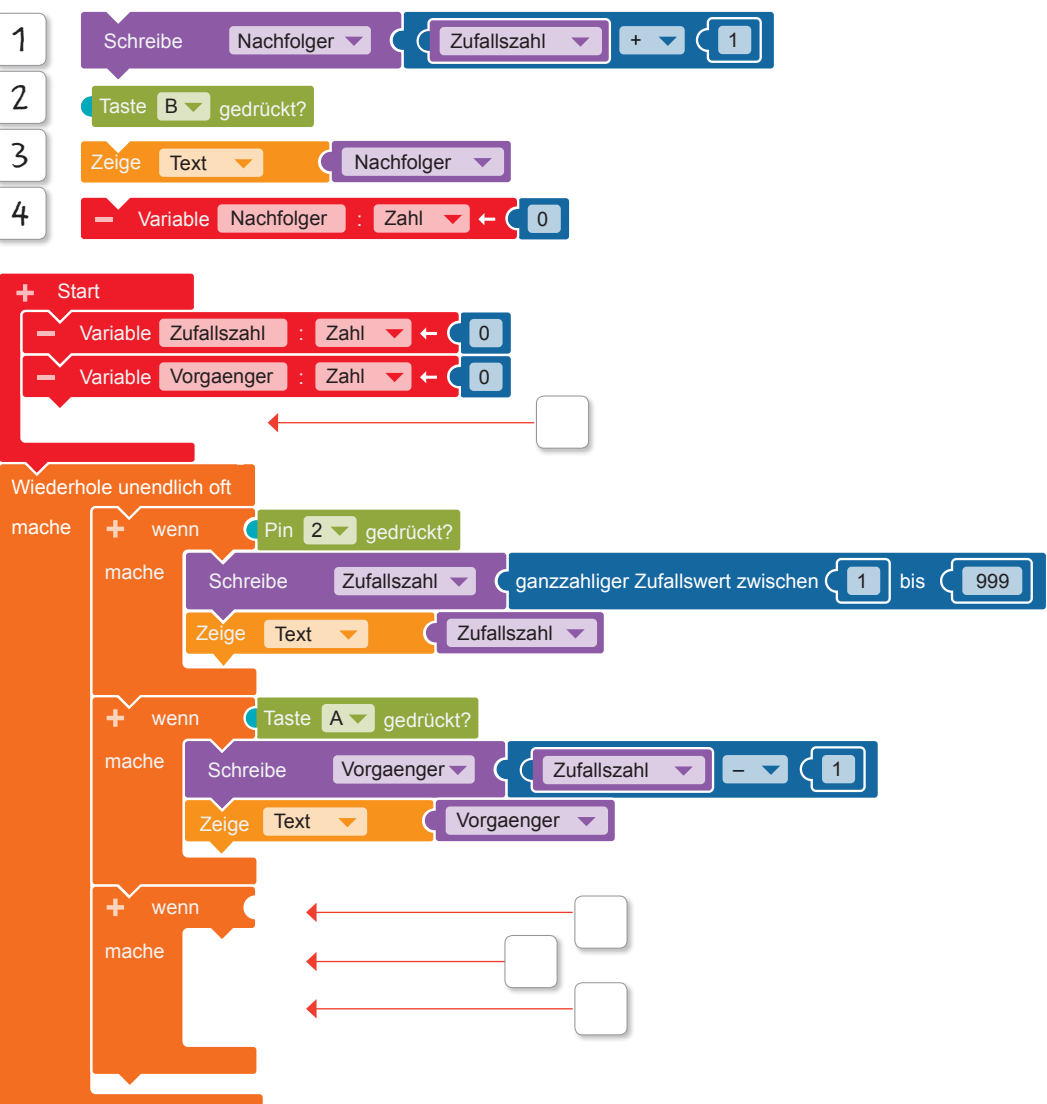

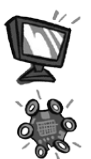

- **b)** Programmiere die fehlenden Blöcke im Editor NEPO® nach.
- **c)** Übertrage den Code auf den Calliope mini und führe das Programm aus.
- **4.** Verändere deinen Code so: Wenn der Calliope mini geschüttelt wird, soll eine Zufallszahl im Zahlenraum 100–500 ausgegeben werden.

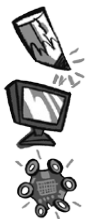

- **a)** Kreise die Stellen im Programm ein, an denen du etwas ändern musst.
- **b)** Ändere deinen Code im Editor NEPO®.
- **c)** Übertrage den Code auf den Calliope mini und führe das Programm aus.

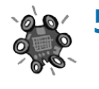

**5. a)** Erzeuge mit dem Calliope mini eine Zufallszahl. Dies ist Lios Startnummer.

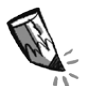

**b)** Trage die Zufallszahl auf Lios T-Shirt ein. Ergänze jeweils die Startnummern von Mats und Mia – die Vorgängerzahl und die Nachfolgerzahl.

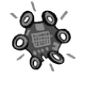

**c)** Überprüfe dein Ergebnis mithilfe des Calliope mini.

**d)** Wiederhole den Vorgang.

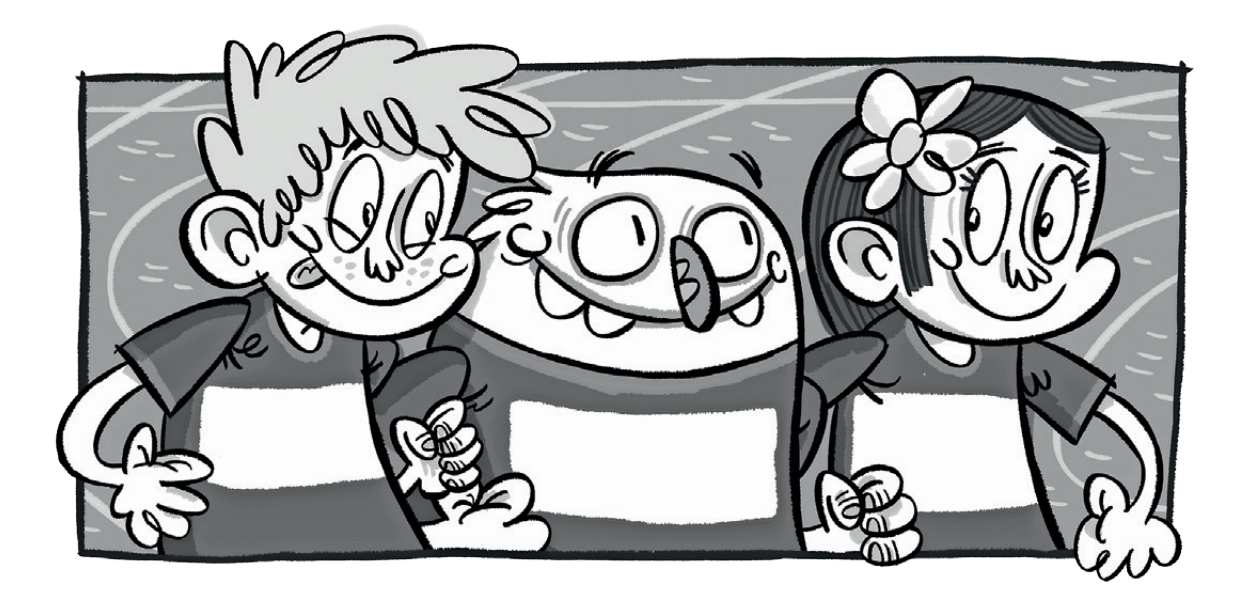

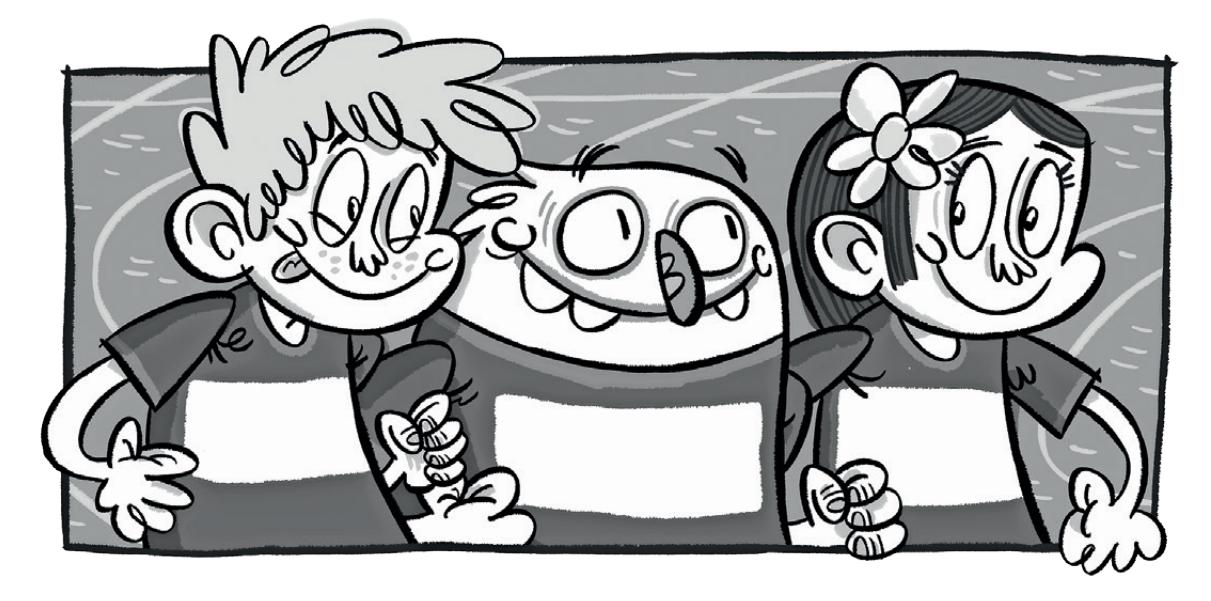

**6.** Du kannst auch andere Rechnungen durchführen, zum Beispiel eine Zahl verdoppeln. Ändere dein Programm und probiere es erneut aus.

### **Der Calliope mini als Taktgeber**

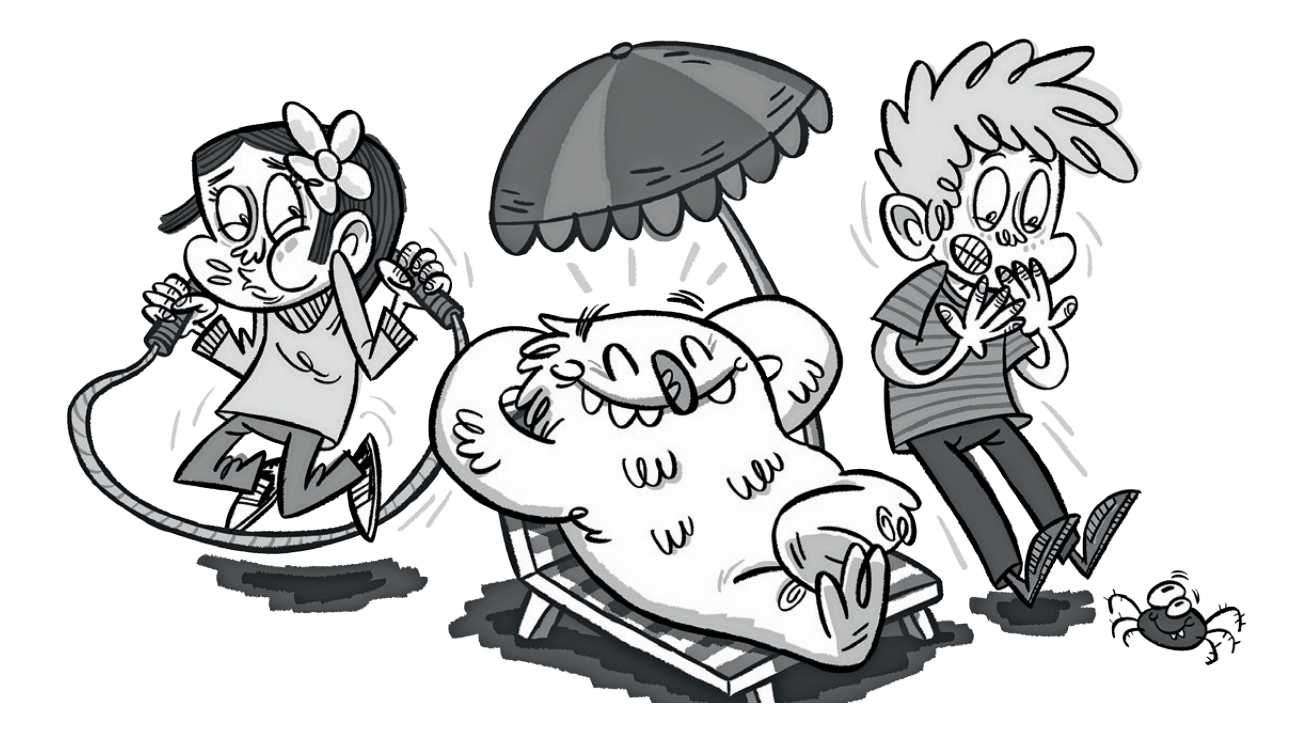

#### **Lio und der Herzschlag**

Lio, Mia und Mats stellen fest, dass ihr Herz manchmal schnell und manchmal langsam schlägt. Beim Sport und bei Aufregung wird ihr Herzschlag schnell. Wenn sie ruhig sitzen, schlägt ihr Herz langsam. Lio möchte sichtbar machen, wie schnell ein Herz schlägt.

#### **Der Taktgeber**

Der Calliope mini soll ein Taktgeber werden, der regelmäßig mehrmals in einer Minute aufblitzt oder einen Ton macht.

Du kennst Taktgeber vielleicht aus der Musik. Sie helfen dabei, den Rhythmus beim Musizieren zu kontrollieren. Mit einem Taktgeber kannst du aber auch Herzschläge verschiedener Personen sichtbar machen und vergleichen.

#### **Der Code**

Die RGB-LED des Calliope mini soll einmal pro Sekunde aufblitzen. Die Lichtblitze entstehen durch das Ein- und Ausschalten der RGB-LED. Damit das Ein- und Ausschalten des Lichts sichtbar wird, müssen Wartezeiten festgelegt werden.

Die erste Wartezeit bestimmt, wie lange die RGB-LED leuchtet. Die zweite Wartezeit bestimmt, wie lange die RGB-LED ausgeschaltet ist.

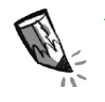

**1. a)** Für dein Programm brauchst du folgende Blöcke.

Schreibe die Ziffern der Beschreibungen zu den passenden Blöcken.

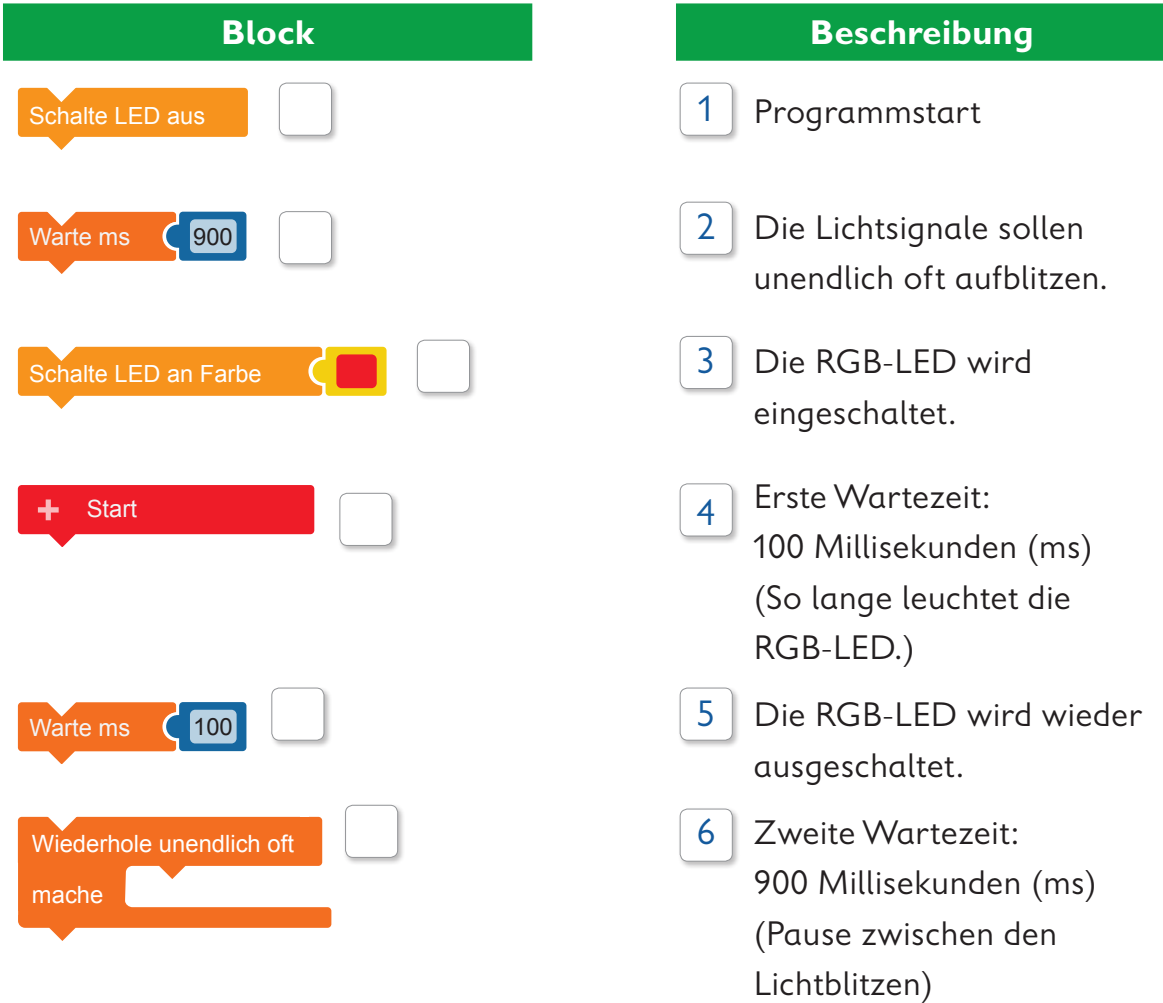

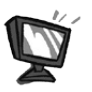

**b)** Setze die Blöcke im Editor NEPO<sup>®</sup> | □ |in der richtigen Reihenfolge zusammen.

**c)** SIM Probiere den Code in der Simulation aus. Denke daran, die Simulation immer mit  $\triangleright$  zu starten. Blinkt die RGB-LED nun regelmäßig?

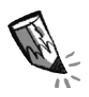

**2.** Was musst du im Code verändern, damit die RGB-LED in einer Minute häufiger blinkt? Kreuze an.

Ich muss die zweite Wartezeit verlängern.

Ich muss die zweite Wartezeit verkürzen.

**3.** Das Herz eines Elefanten schlägt langsamer als das Herz eines Menschen. Das Herz eines Kaninchens wiederum schlägt in einer Minute viel öfter als das Herz eines Menschen.

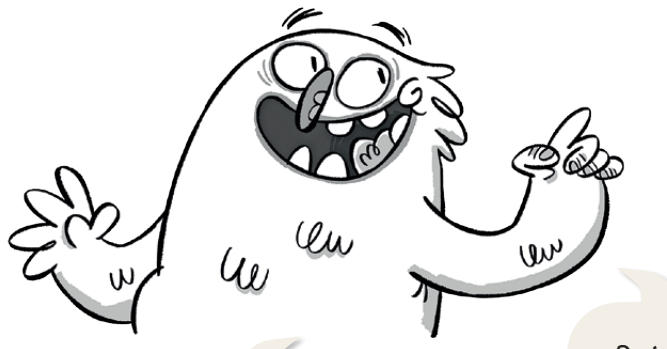

Die Anzahl der Herzschläge in einer Minute nennt man Puls.

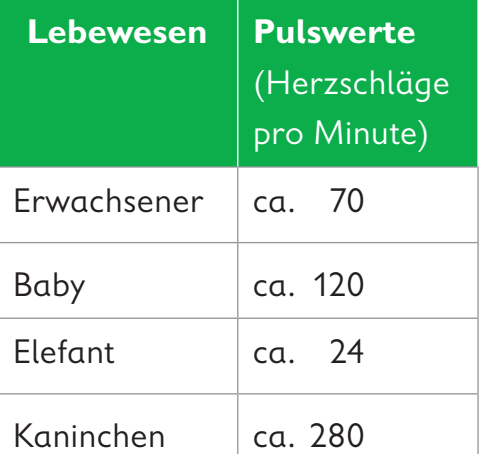

Bei einer Spitzmaus kann das Herz bis zu 1000-mal pro Minute schlagen. Bei einem Wal schlägt es nur etwa sechsmal.

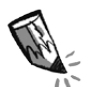

**a)** Mit dem Calliope mini kannst du die verschiedenen Pulse sichtbar machen. Dazu musst du die zweite Wartezeit ändern. Rahme die Stelle im Code grün ein.

**b)** Ändere deinen Code so, dass einmal der Puls vom Elefanten und einmal der Puls vom Kaninchen sichtbar wird. Nutze dafür die Werte aus der Tabelle.

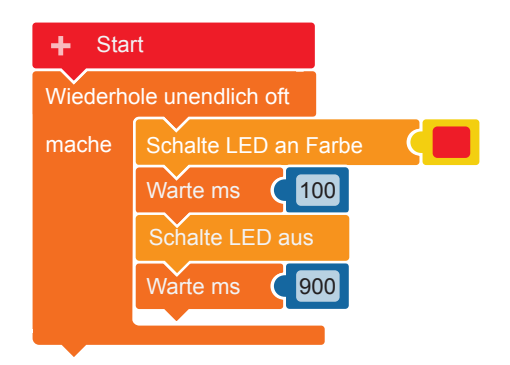

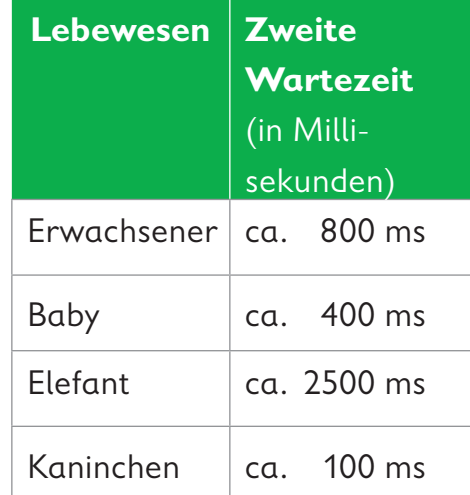

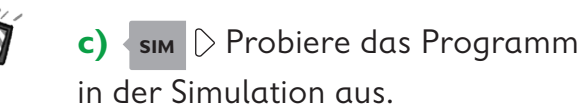

**4.** Auch dein Puls ist nicht immer gleich. Wenn du Sport machst, ist er schneller, beim gemütlichen Liegen langsamer.

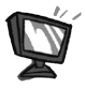

**a)** Ändere das Programm so, dass du den Takt mit den Tasten am Calliope mini ändern kannst.

 Wenn Taste A gedrückt wird, soll der Taktgeber 50 Millisekunden (ms) schneller blinken. Wenn Taste B gedrückt wird, soll der Taktgeber 50 ms langsamer blinken.

So sieht der Code des fertigen Programms aus:

Damit das Tempo des Taktgebers immer wieder verändert werden kann, muss eine Variable angelegt werden. Nenne sie "Wartezeit".

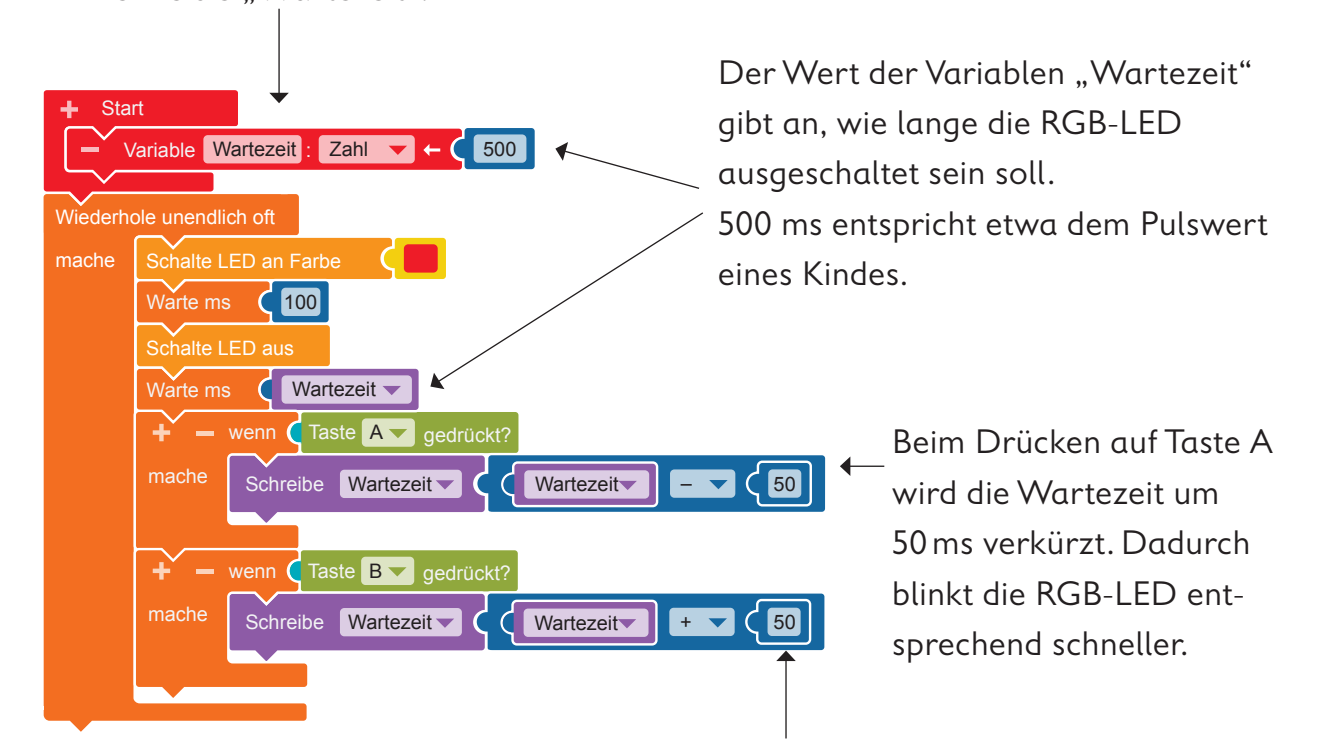

Bei jedem Drücken auf Taste B wird die Wartezeit um 50 ms verlängert. Dadurch blinkt die RGB-LED entsprechend langsamer.

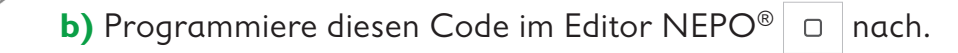

**c)** Übertrage den Code auf den Calliope mini und führe das Programm aus.

**5.** Verändere das Programm so, dass ein Herz auf dem LED-Bildschirm den Takt anzeigt.

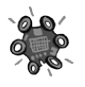

**6. a)** Stelle den Calliope mini so ein,

dass er deinen Herzschlag anzeigt. Gehe so vor:

- Setze dich ruhig hin.
- Fühle deinen Puls und beobachte dabei den Calliope mini.
- Passe das Blinken des Calliope mini deinem Puls an. Drücke dazu Taste A oder B.

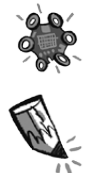

**b)** Suche dir einen Partner, der die Zeit stoppt (15 Sekunden).

 Zähle, wie oft dein Calliope mini in dieser Zeit aufblitzt. Trage den Wert rechts in die Tabelle ein.

**c)** Berechne den Herzschlag in einer Minute.

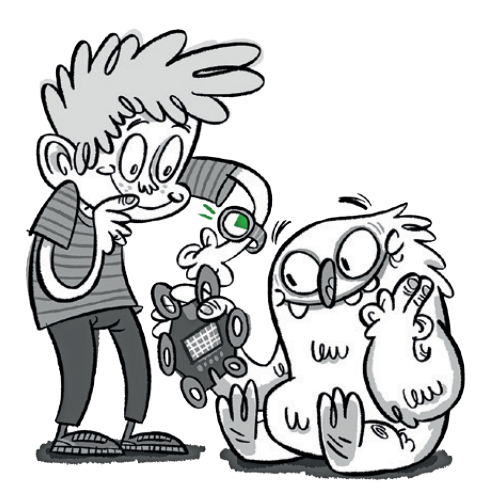

#### **Ruhepuls**

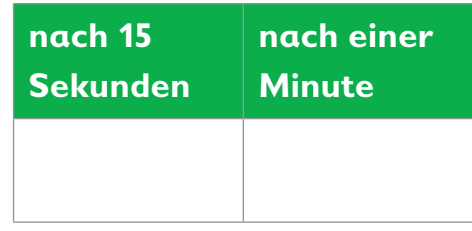

Multipliziere deine Messung mit vier, dann erhältst du deinen Puls pro Minute. ' lew

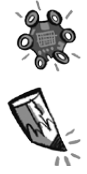

 **d)** Mache nun 20 Kniebeugen. Fühle sofort danach wieder deinen Puls und passe den Calliope mini an deinen Puls an. Wiederhole dann den Vorgang aus Aufgabe 6b) und 6c).

Trage die Werte rechts in die Tabelle ein.

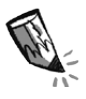

**e)** Wie hat sich dein Puls verändert?

#### **Puls nach Bewegung**

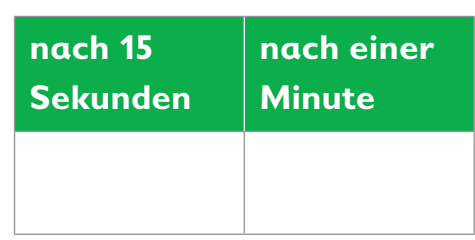

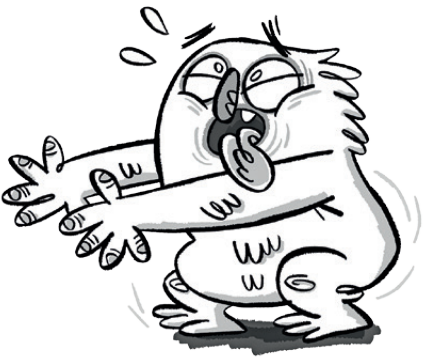

### **Der Calliope mini als Stoppuhr**

#### **Lio und die Zeit**

Lio ist fasziniert von der Zeit. Manchmal vergeht sie ganz schnell, und manchmal scheint sie stillzustehen, vor allem, wenn man warten muss. Lio möchte die Zeit messen und wissen, wie viel Zeit vergeht, bis der Schulbus kommt.

#### **Die Uhr – Zeitanzeige und Zeitmessung**

Uhren können die Zeit angeben. Lio kann mit einem Blick auf die Armbanduhr die aktuelle Zeit ablesen (Zeitanzeige). Es gibt aber auch Uhren, die die Zeitdauer von einem Zeitpunkt bis zum nächsten Zeitpunkt messen (Zeitmessung). Eine solche Uhr möchte Lio mit dem Calliope mini bauen.

#### **Der Code zum Zeitmessen**

Der Calliope mini soll anzeigen, wie viel Zeit zwischen dem Drücken von Taste A und dem Drücken von Taste B vergangen ist.

**1. a)** Uhren haben verschiedene Bezeichnungen. Schaue dir die Uhren in der Tabelle an und schreibe ihre Bezeichnungen in die zweite Spalte.

**b)** Entscheide, ob die Uhren eine Zeit anzeigen oder eine Zeitdauer messen. Kreuze an.

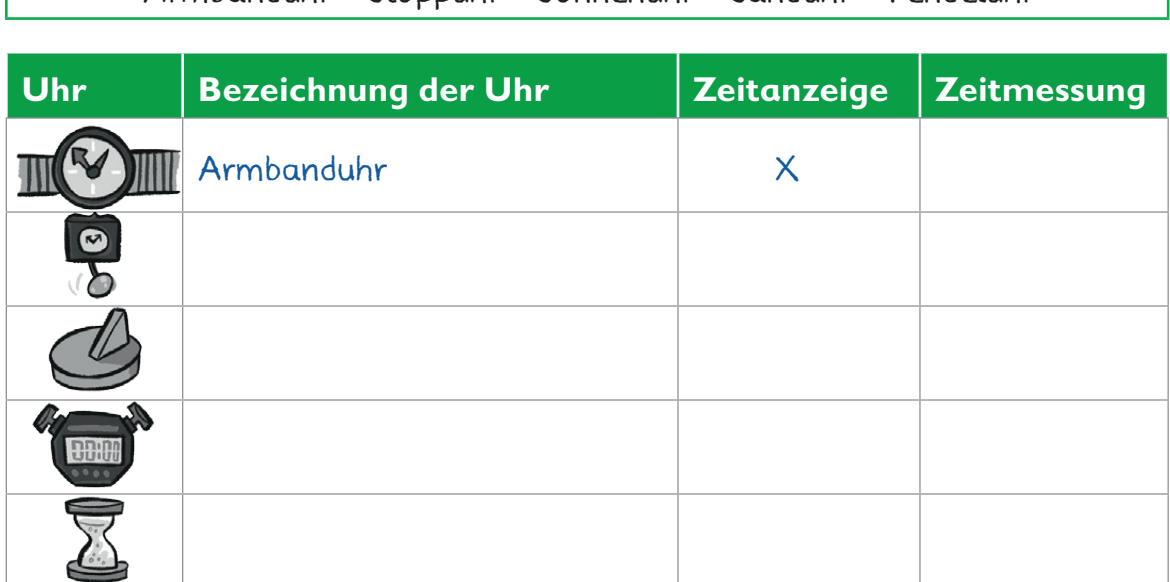

Armbanduhr – Stoppuhr – Sonnenuhr – Sanduhr – Pendeluhr

**2.** Auf dem Calliope mini ist ein Quarzkristall eingebaut. Er schwingt wie das Pendel einer Pendeluhr, nur viele tausend Male schneller und mikroskopisch klein.

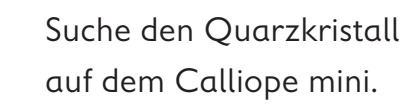

**3.** Der Quarzkristall fängt an zu schwingen, wenn der Calliope mini angeschaltet wird. Dadurch kann der Calliope mini Millisekunden (ms) messen. Mit dem folgenden Code kannst du sichtbar machen, wie viel Zeit jeweils seit dem Anschalten des Calliope mini vergangen ist.

 **a)** Programmiere diesen Code im Editor NEPO<sup>®</sup>  $\frac{1}{24}$  nach. Denke daran, deinen Code abzuspeichern ... Wenn Taste A gedrückt wird, soll die Zeit seit dem Anschalten angezeigt werden.

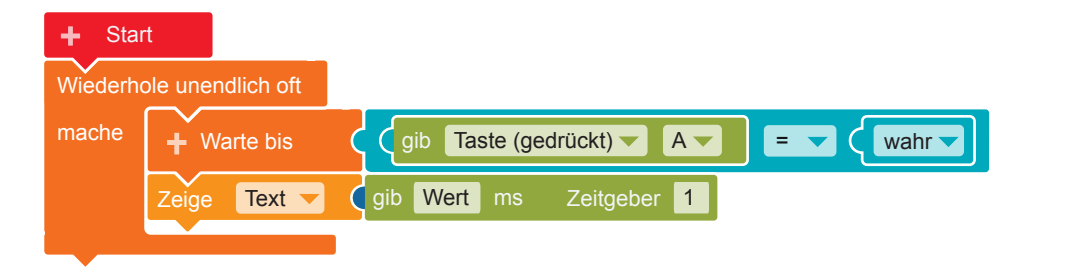

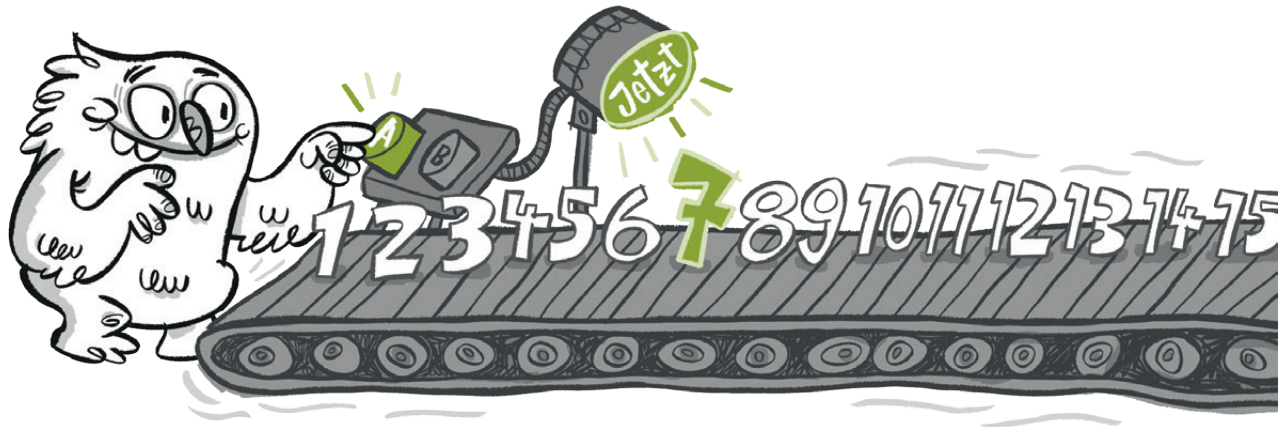

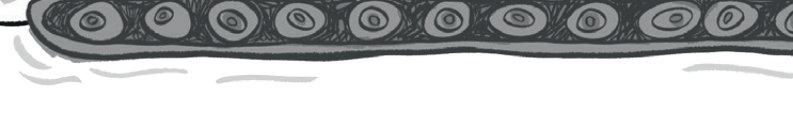

 **b)** Übertrage den Code auf den Calliope mini und führe das Programm aus.

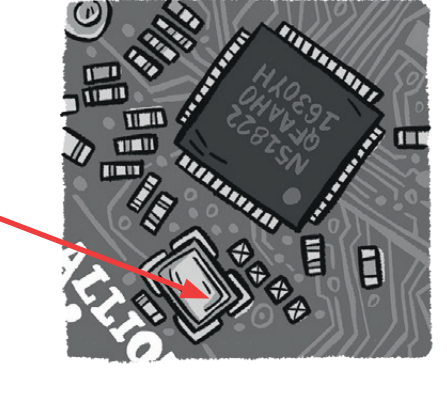

1000 ms = 1 Sekunde

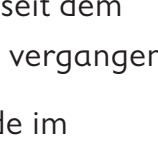

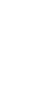

 Immer wenn du Taste A drückst, wird eine neue Zeit angezeigt, weil die Uhr im Calliope mini unsichtbar weiterläuft.

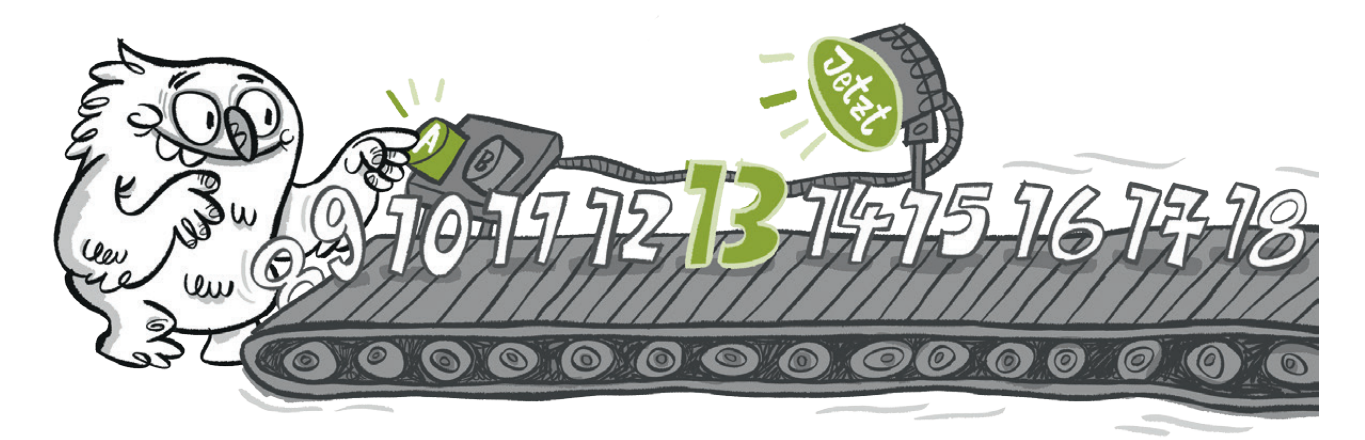

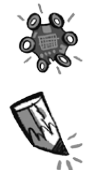

**c)** Drücke Taste A. Schreibe die Zahl auf (Startzeit). Zähle im Kopf bis fünf. Drücke jetzt wieder die Taste A. Schreibe auch diese Zahl auf (Endzeit).

Startzeit: ms Endzeit: ms

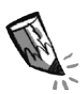

 **d)** Mit diesen beiden Zahlen kannst du die Zeitdauer zwischen dem ersten und dem zweiten Tastendruck berechnen. Rechne dazu: Endzeit – Startzeit = Zeitdauer

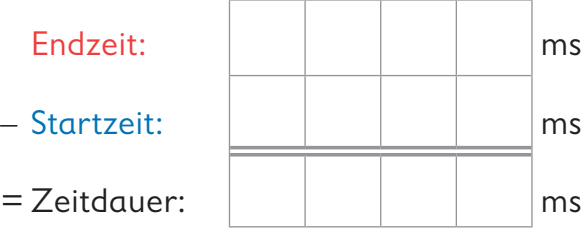

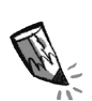

**4. a)** Runde die Zeitdauer aus Aufgabe 3d) auf den nächsten Tausender auf oder ab. Beispiel:  $4587 \text{ ms} \rightarrow$  gerundet: 5000 ms

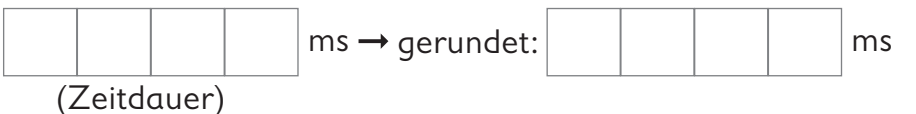

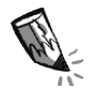

**b)** Rechne jetzt die Millisekunden (ms) in Sekunden (s) um.

Teile dazu die Zahl durch 1000. Beispiel: 5000ms : 1000 = 5s

 $ms : 1000 = |$  s

**5.** Der Calliope mini soll eine Stoppuhr werden, die eine Zeitdauer alleine errechnet. Dazu brauchst du den Code von Seite 20 und die folgenden Blöcke.

Zeige Text runden Endzeit – Startzeit <sup>÷</sup> <sup>1000</sup>

 Damit du Startzeit und Endzeit nicht immer wieder einzeln aufschreiben musst, brauchst du Variablen.

 Der folgende Block nimmt dir das Rechnen ab. Er rundet die Zeitdauer und rechnet die Millisekunden in Sekunden um.

So sieht der vollständige Code für die Stoppuhr aus.

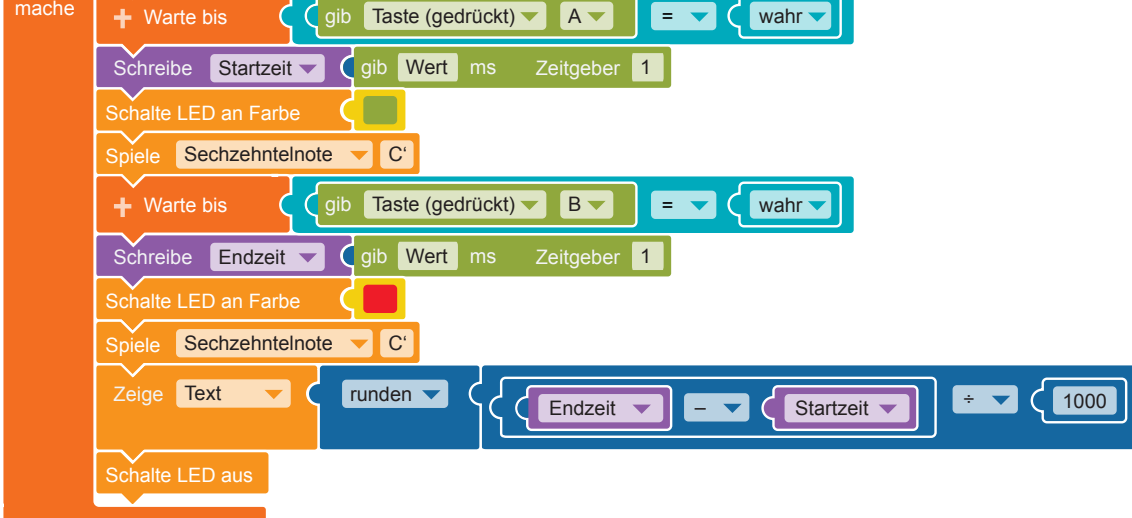

Die Stoppuhr startet und endet mit einem Tastendruck. Beim Drücken der Tasten leuchtet die LED, und es wird ein Ton abgespielt.

Wiederhole unendlich oft

**Start** 

Variable Startzeit : Zahl Variable Endzeit : Zahl

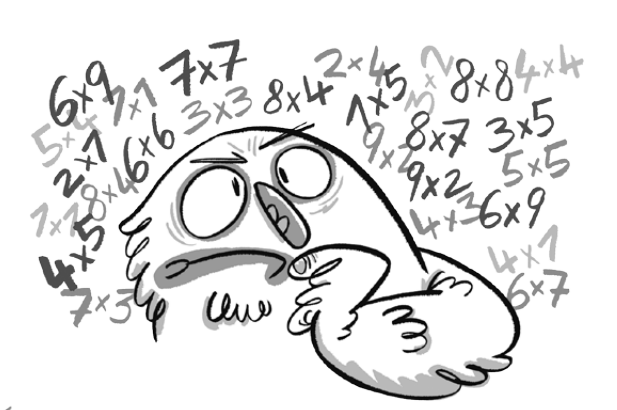

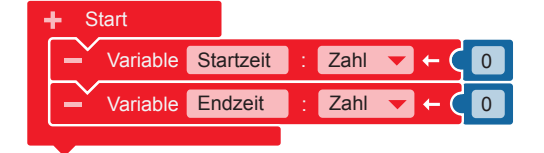

Kann mir der Calliope mini das Rechnen nicht abnehmen?

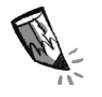

**a)** Schau dir den Code genau an und ergänze den Text.

Wenn gedrückt wird, startet die Stoppuhr.

Die LED leuchtet in der Farbe , und es wird ein Ton abgespielt.

Wenn gedrückt wird, hält die Stoppuhr an.

Die LED leuchtet in der Farbe , und es wird ein Ton abgespielt. Danach wird die gemessene Zeitdauer in Sekunden angezeigt.

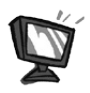

**b)** Programmiere den Code im Editor NEPO<sup>®</sup> |  $\phi$  | nach. Prüfe, was du aus dem Code von Aufgabe 3a) übernehmen kannst und was du ändern musst. Achte auf das Divisionszeichen ÷ im Mathematik-Block.

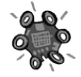

 **c)** Übertrage den Code auf den Calliope mini und führe das Programm aus.

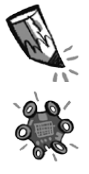

**6.** Überlege dir Tätigkeiten, die du in der Klasse ausführen kannst. Schreibe sie in die Tabelle. Führe die Tätigkeit aus und lasse ein anderes Kind mit dem Calliope mini die Zeit stoppen.

Notiere deine Ergebnisse in der Tabelle.

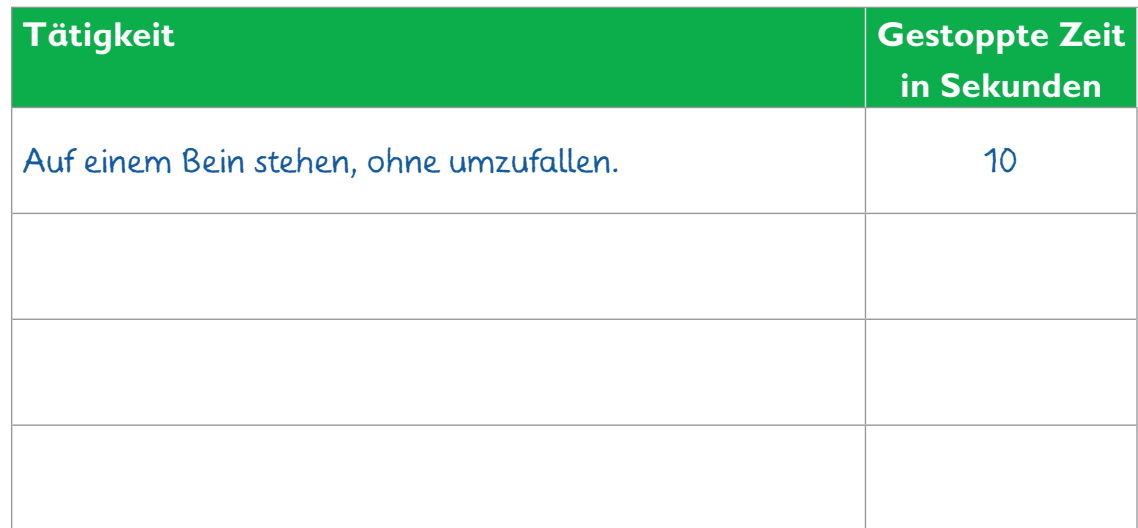

### **Der Calliope mini als Rechtschreibtrainer**

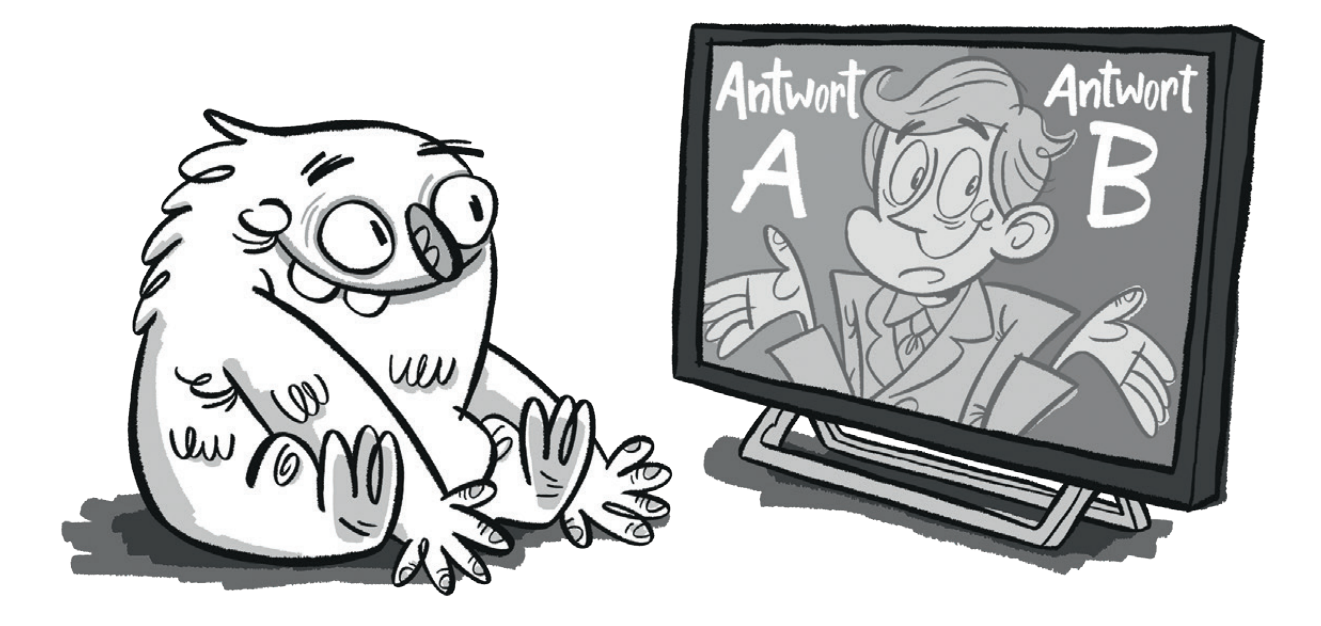

#### **Lio und das Fernsehquiz**

Lio schaut ein Quiz im Fernsehen. Der Moderator stellt Fragen und gibt zwei verschiedene Lösungen vor. Die Teilnehmer müssen tippen, welche Lösung richtig ist. Lio überlegt zu Hause mit.

Das macht richtig Spaß!

Da hat Lio eine Idee: Mit einem Quizprogramm für den Calliope mini könnte man prima seine Rechtschreibung üben.

#### **Das Rechtschreibquiz**

Quizprogramme können beim Lernen helfen. Ein Computer zeigt Wörter mit fehlenden Buchstaben an und bietet zwei mögliche Schreibweisen zur Auswahl. Der Vorteil dabei ist: Die Fragen können beliebig oft wiederholt werden.

#### **Der Code**

Der Code für den Rechtschreibtrainer besteht aus vier Teilen. Der Calliope mini soll:

- eine Quizfrage anzeigen und zwei Schreibweisen anbieten,
- die Antwort des Spielers prüfen,
- das Ergebnis anzeigen (richtig oder falsch),
- die ersten drei Schritte mit weiteren Fragen wiederholen.

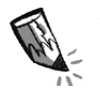

**1.** Überlege dir drei kurze Wörter, die schwer zu schreiben sind. Prüfe, wie sie richtig geschrieben werden. Formuliere dann Quizfragen zu den Wörtern und trage sie in die Tabelle ein. Gehe dabei wie im Beispiel vor.

Achte darauf, dass manchmal A und manchmal B die richtige Antwort ist.

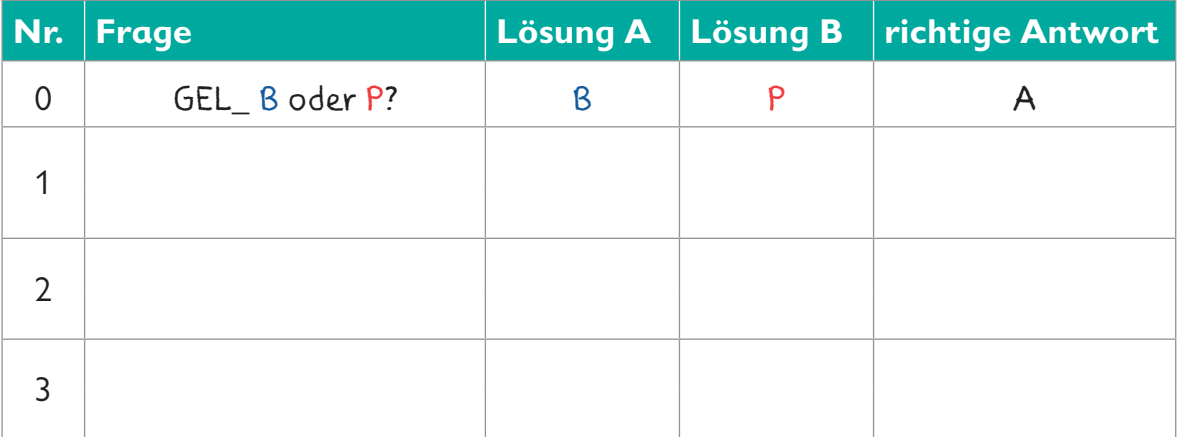

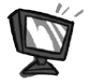

**2.** Programmiere den Code für den Rechtschreibtrainer im Editor NEPO<sup>®</sup>  $\frac{1}{x}$  nach. Gehe dabei Schritt für Schritt vor.

• Als Erstes musst du deine Fragen und Lösungen eingeben und im Programm speichern. Lege dazu zwei Variablen an und nenne sie "Fragen" und "Loesungen". Wähle im Ausklappmenü

"Liste Zeichenkette".

Wenn du auf  $+$ " klickst, erscheint eine neue Zeile.

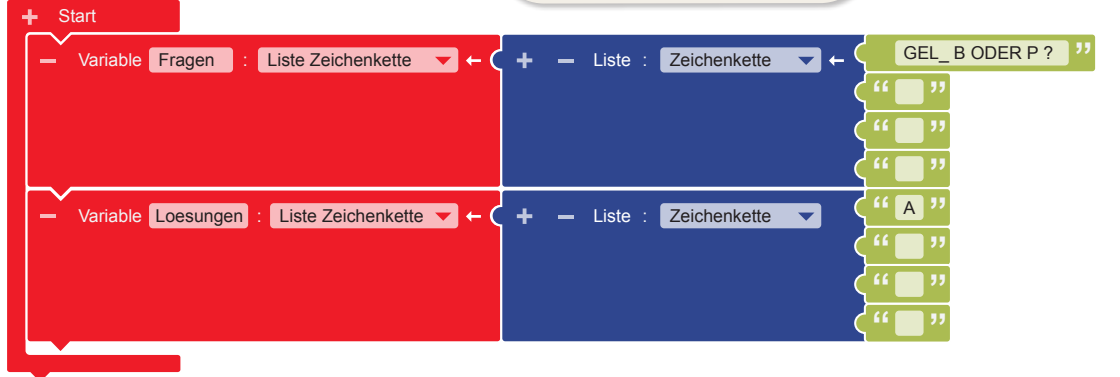

• Ergänze die erste Liste mit deinen Fragen aus Aufgabe 1. Trage in die zweite Liste ein, welche Lösung die richtige ist (A oder B). Gehe dabei wie im Beispiel vor (Frage: GEL\_ B ODER P, Lösung: A).

• Füge die vier folgenden Variablen hinzu.

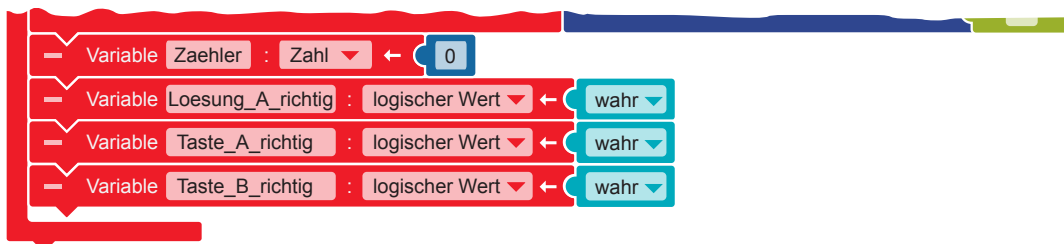

#### **Anzeigen der ersten Quizfrage**

• Wenn der Calliope mini kopfüber gedreht und wieder aufgerichtet wird, soll das Quiz beginnen.

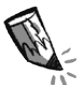

a) Welche Blöcke müssen an die "Warte bis"-Blöcke angefügt werden? Schaue im Editor NEPO<sup>®</sup>  $\frac{1}{x}$  unter der Kategorie **Sensoren** nach.

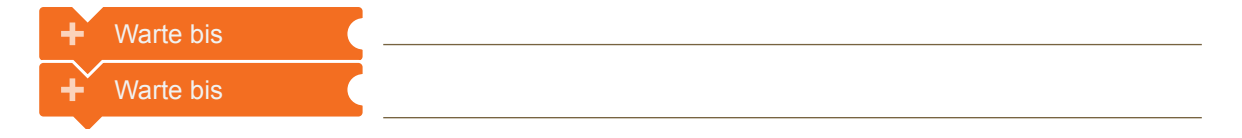

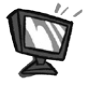

Füge die "Warte bis"-Blöcke unter den Variablen an den Startblock an.

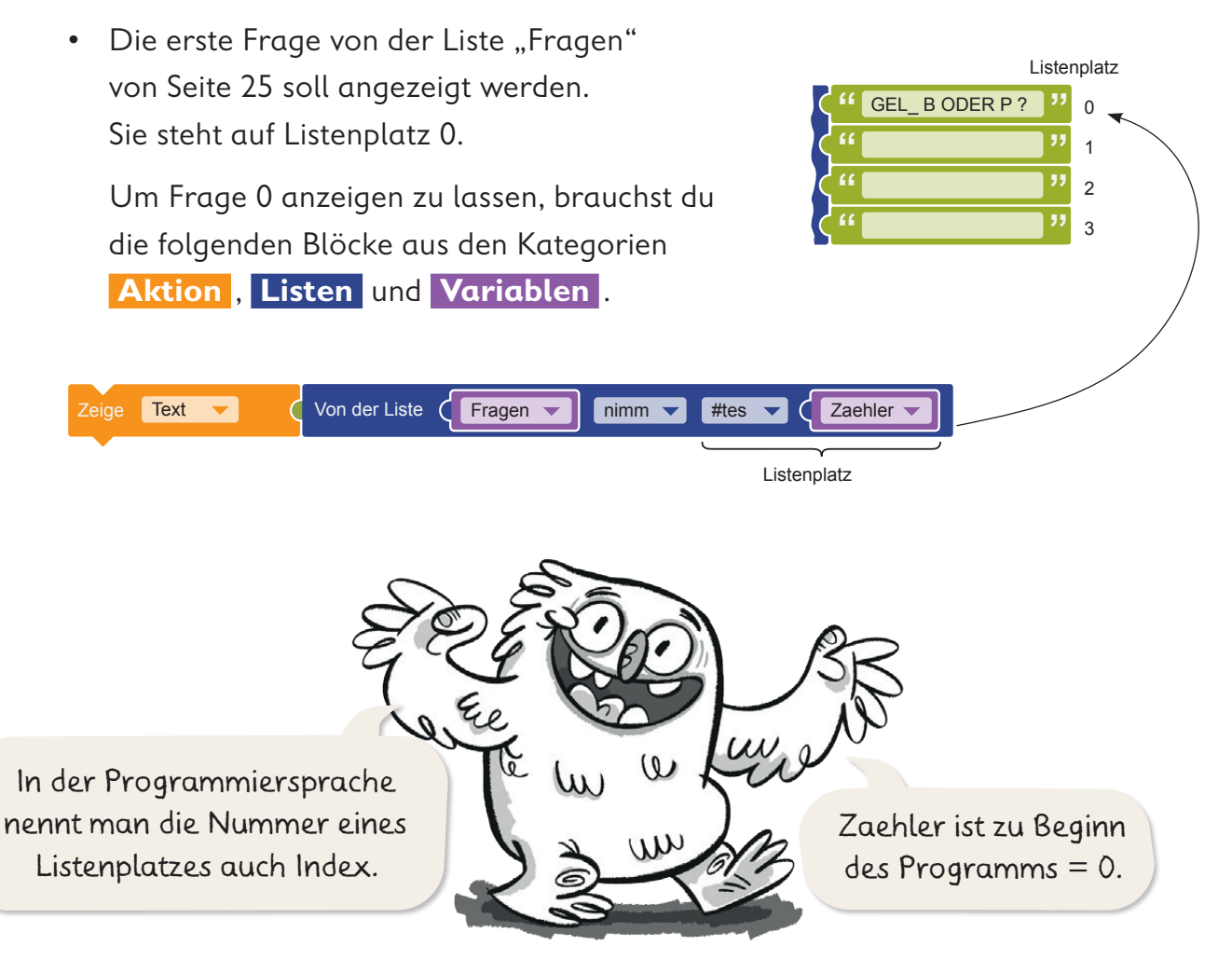

#### **Prüfen der Antwort**

• Der Calliope mini soll auf die Antwort des Spielers warten. Zur Eingabe der Antwort sollen Taste A oder Taste B benutzt werden. Füge dazu die folgenden Blöcke an.

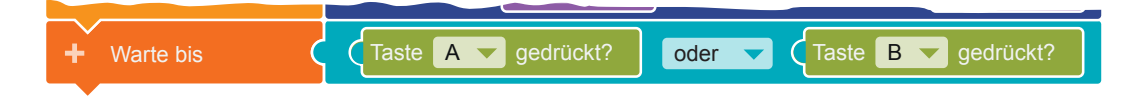

• Jetzt muss festgelegt werden, welche Antwort richtig ist. Der Calliope mini soll dazu prüfen, was in der Liste "Loesungen" steht.

Dazu brauchst du die folgenden Blöcke aus den Kategorien:

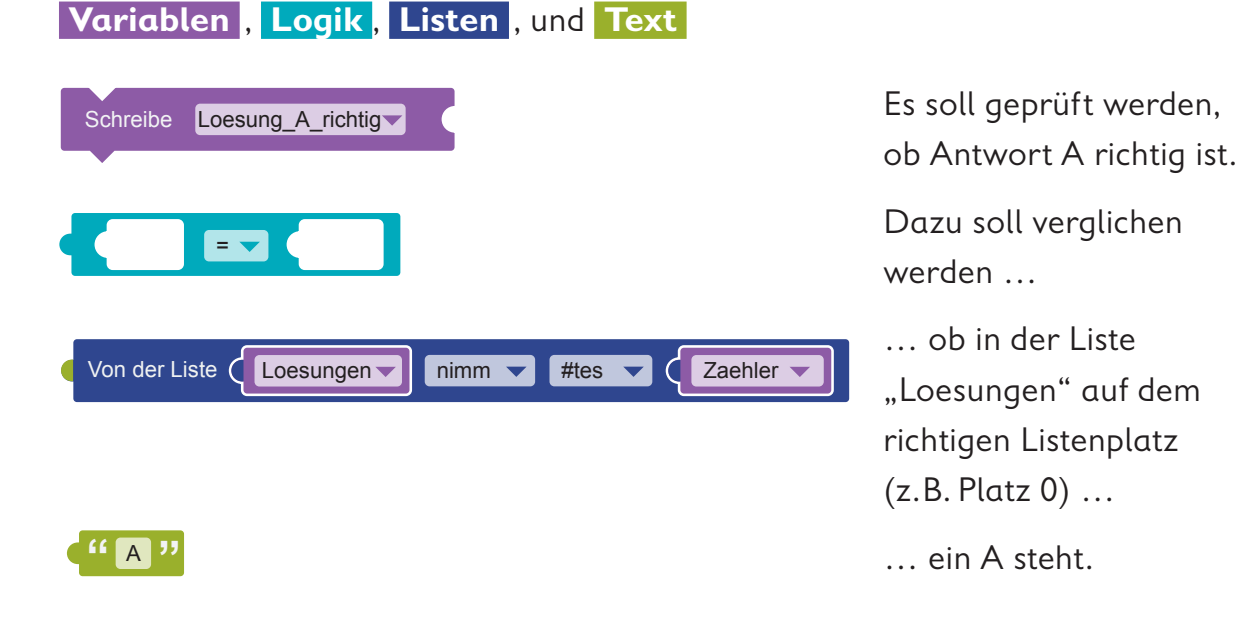

Setze die Blöcke zusammen und füge sie an deinen Code an.

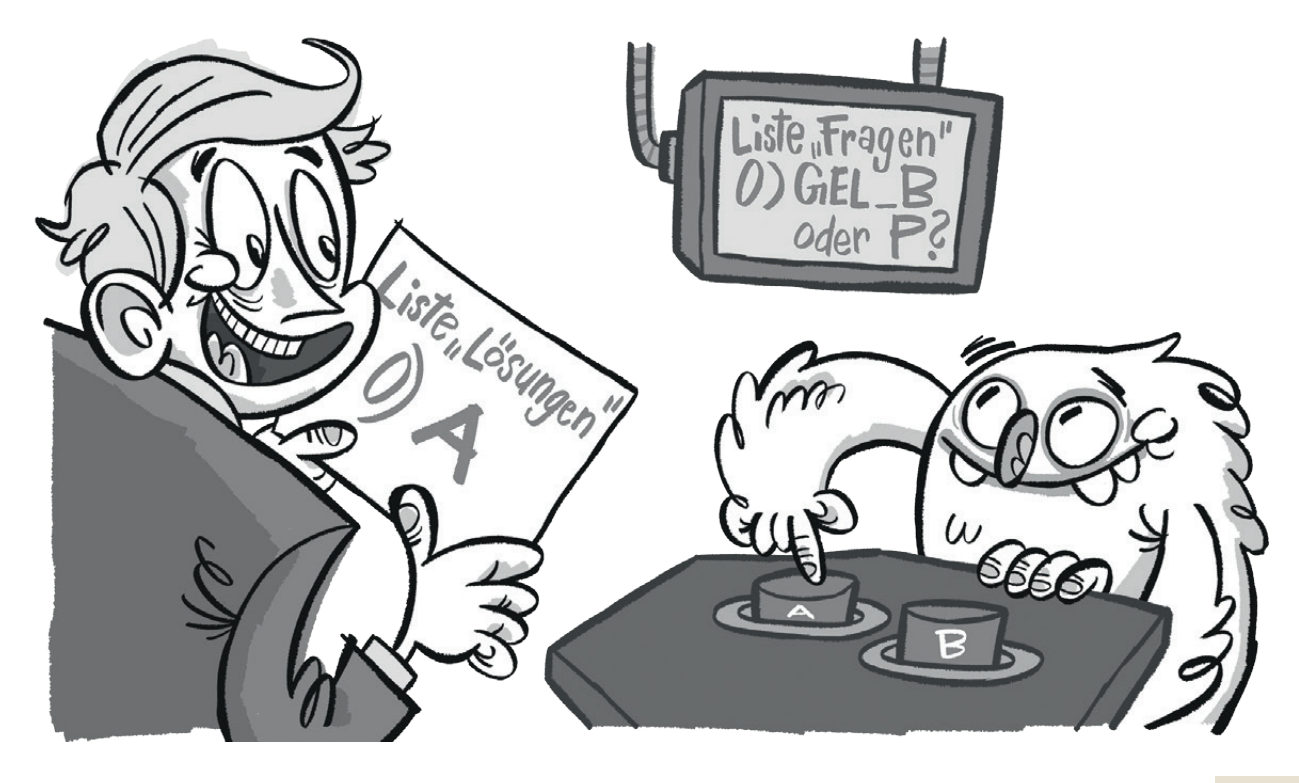

• Als Nächstes muss der Calliope mini den Tastendruck als richtige oder falsche Antwort auswerten. Dabei gibt es verschiedene Möglichkeiten:

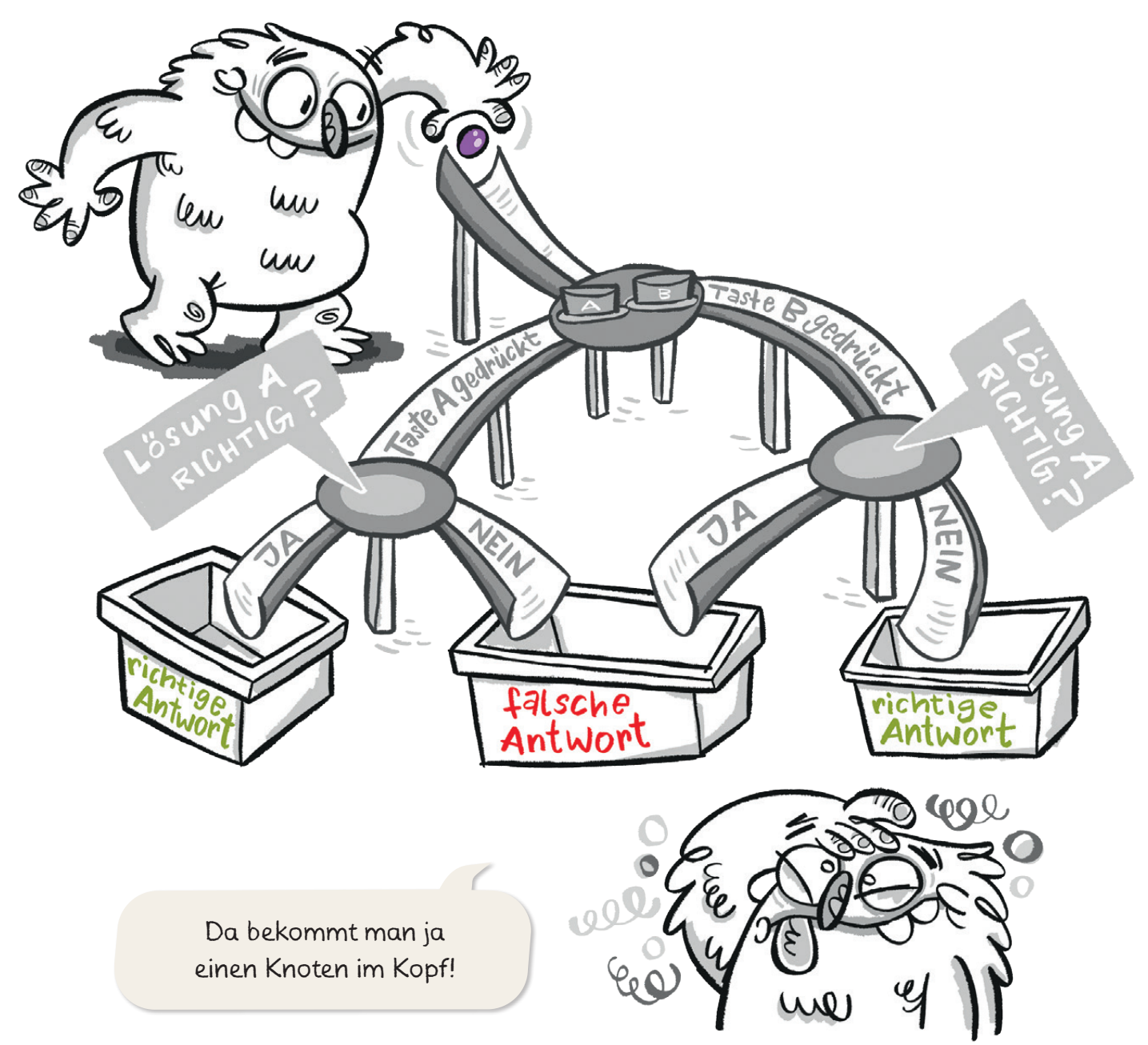

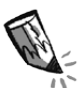

 **b)** Überlege, welche Buchstaben in den leeren Feldern im folgenden Block fehlen. Schaue dir dazu die Murmelbahn genau an. Trage ein:

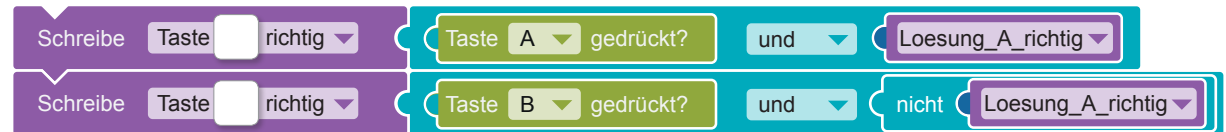

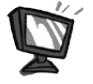

**c)** Programmiere die Blöcke im Editor NEPO®  $\frac{1}{x}$  nach und speichere deinen Code ab ...

#### **Ergebnis anzeigen**

- Wenn die richtige Taste gedrückt wurde (wenn), soll ein Häkchen auf dem LED-Bildschirm angezeigt werden (mache). Wenn die falsche Taste gedrückt wurde, soll ein Kreuz angezeigt werden (sonst). ÷. wenn Dazu brauchst du eine Verzweigung. **Kontrolle Entscheidung →** "wenn/mache/sonst" <u>son</u>
- Die richtige Taste kann entweder Taste A oder Taste B sein. Füge aus der Kategorie <mark>Logik den logischen Vergleich mit</mark> "und" an und ändere diesen auf "oder". Ergänze die Variablen.

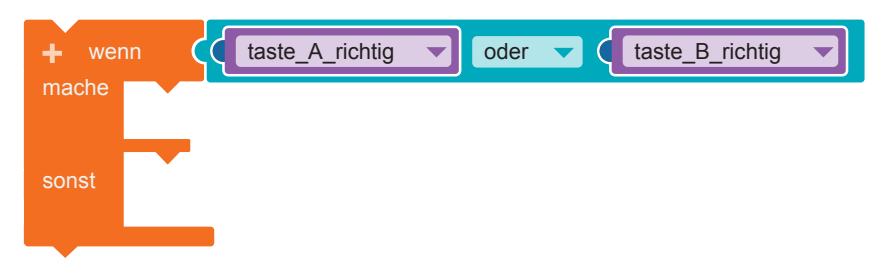

die folgenden Blöcke<mark>.</mark>  $1.2$   $2.3$   $2.3$   $2.3$   $2.3$   $2.3$   $2.3$   $2.3$   $2.3$   $2.3$   $2.3$   $2.3$   $2.3$   $2.3$   $2.3$   $2.3$   $2.3$   $2.3$   $2.3$   $2.3$   $2.3$   $2.3$   $2.3$   $2.3$   $2.3$   $2.3$   $2.3$   $2.3$   $2.3$   $2.3$   $2.3$   $2.3$   $2.3$   $2.3$   $2.3$   $2.3$   $2.3$ • Für die Anzeige des Häkchens oder des Kreuzes brauchst du  $\sim$  $\mathbf{M}$ taste $\mathbf{M}$ 

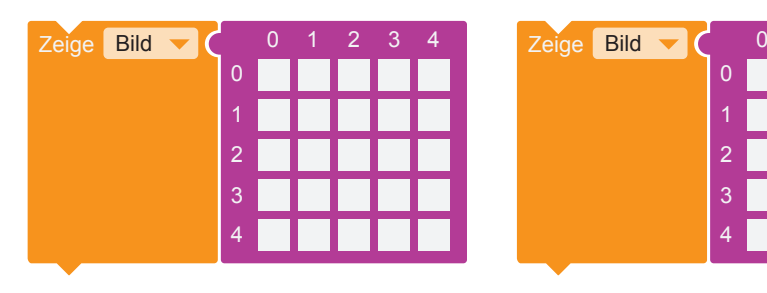

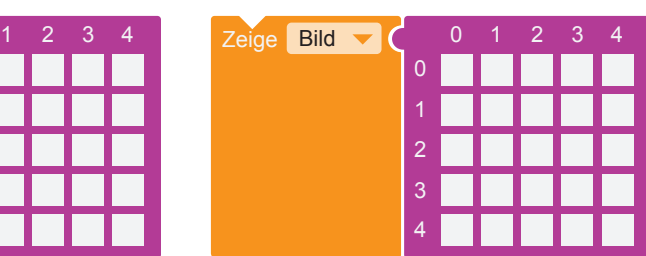

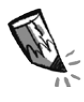

d) Male die Kästchen so aus, dass ein Häkchen und ein Kreuz angezeigt werden. 3

Füge die Blöcke in die Schleife ein.

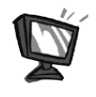

• Das jeweilige Bild soll 2000Millisekunden (ms) lang zu sehen sein. Füge die folgenden Blöcke unter dem "wenn/mache/sonst"-Block an.

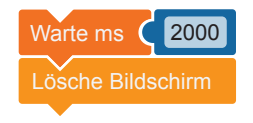

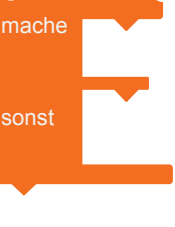

#### **Nächste Frage anzeigen**

• Bisher kann der Calliope mini nur die erste Frage anzeigen. Das liegt daran, dass der "Zaehler" =  $0$  ist. Wenn die nächste Frage angezeigt werden soll, muss der "Zaehler" verändert werden. Füge daher die folgenden Blöcke aus den Kategorien  **Mathematik**  und  **Variablen**  an.

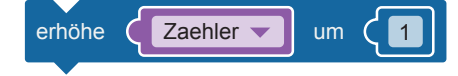

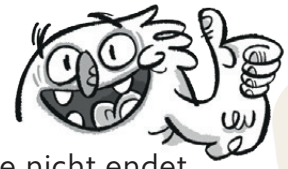

- Jetzt ist  $der Zaehler = 1.$
- Damit das Programm an dieser Stelle nicht endet, brauchst du noch eine Schleife.

Füge die Schleife "Wiederhole bis/mache" oben im Programm direkt nach den Variablen ein. Ändere das "bis" in "solange".

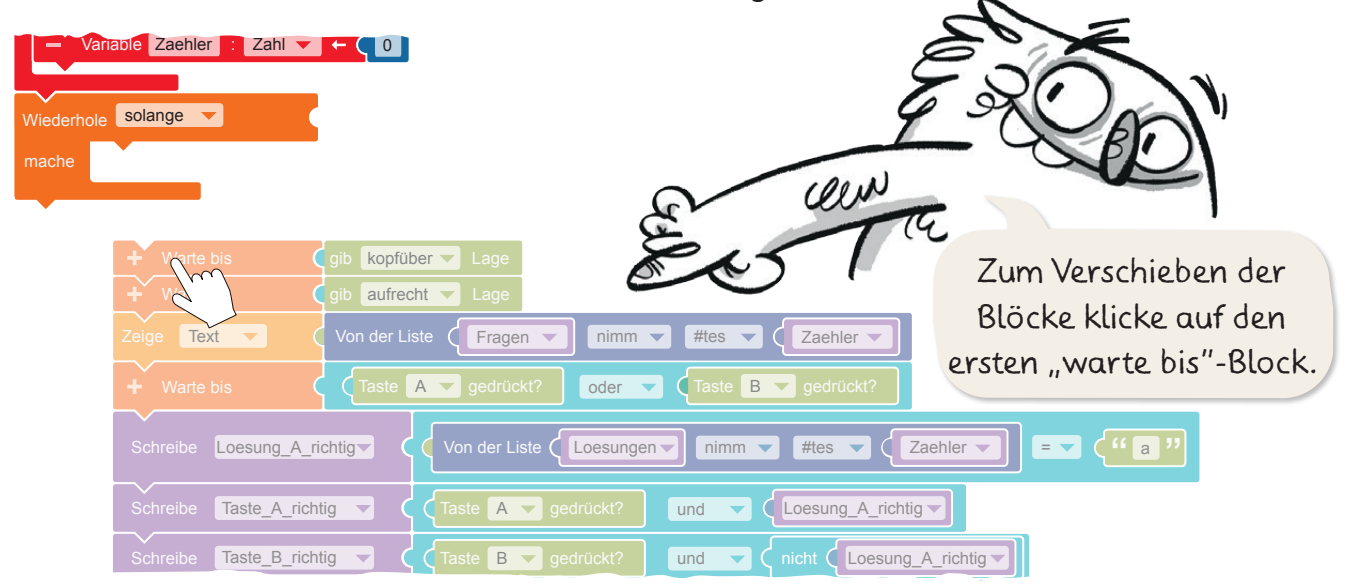

- Füge jetzt deinen restlichen Code in die Schleife ein.
- Die Schleife soll wiederholt werden, solange der "Zaehler" kleiner als die Anzahl der Fragen ist. Dazu brauchst du die folgenden Blöcke aus den Kategorien  **Logik** , **Variablen**  und  **Listen** .

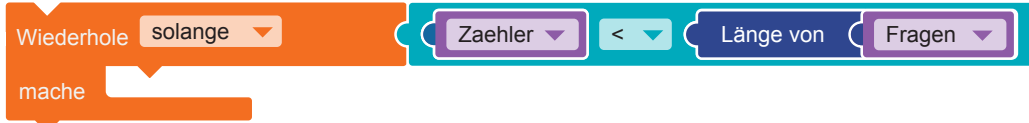

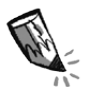

 **e)** Wann endet die Schleife bei einem Quizprogramm mit vier Fragen? "Zaehler" =

**3.** Übertrage den Code auf den Calliope mini und führe das Programm aus.

So sieht der vollständige Code des Rechtschreibtrainers aus. Die Listen musst du mit deinen eigenen Fragen und Lösungen füllen.

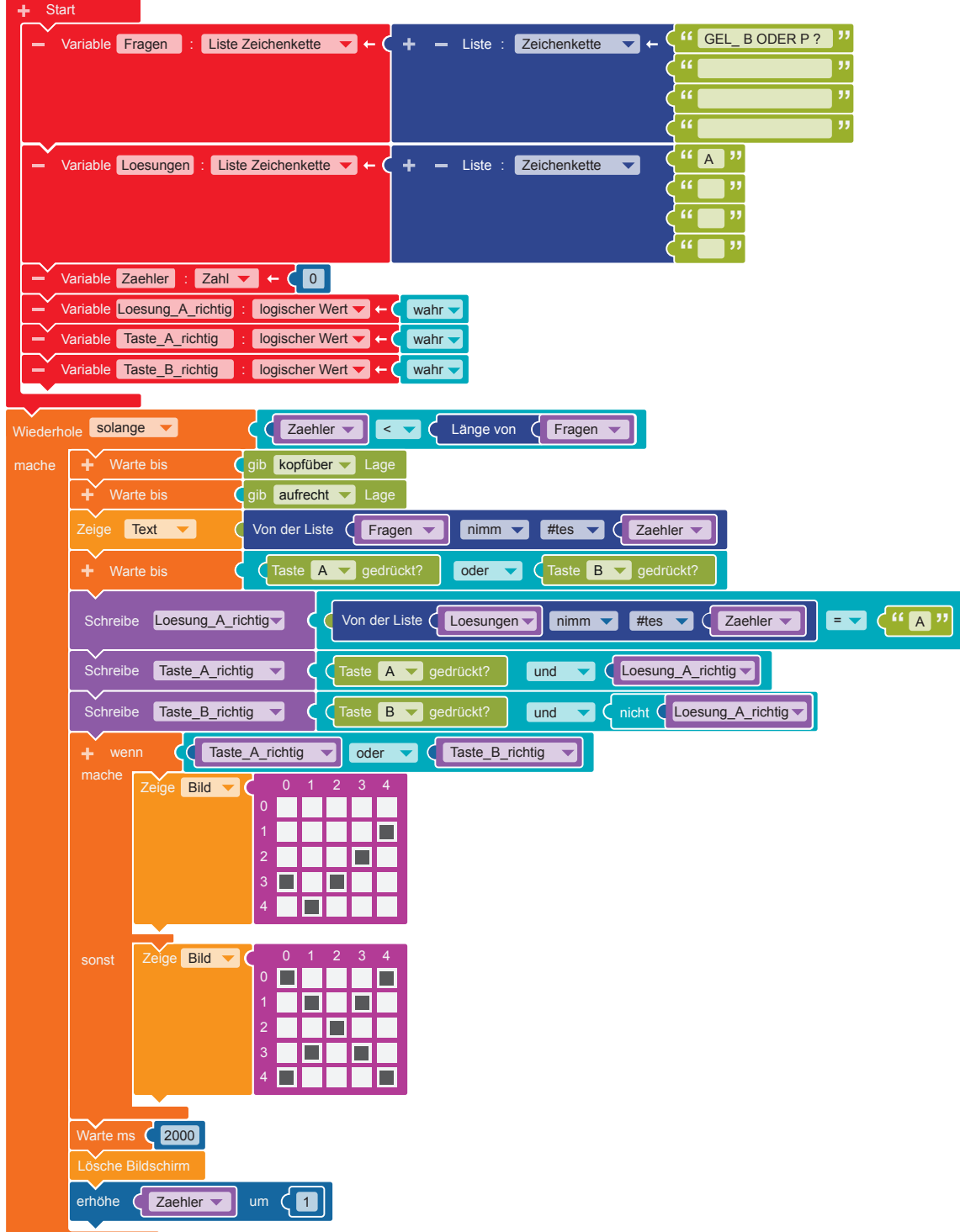

- - **4.** Füge weitere Aktionen hinzu, wie zum Beispiel eine farbige Statusleuchte oder Töne.
		- **5.** Baue den Code so um, dass ein Englisch-Quiz oder ein Quiz für den Sachunterricht entsteht. Ändere dazu die Listen der Fragen und der Lösungen.

### **Der Calliope mini und das Nim-Spiel**

#### **Lio sucht einen zweiten Spieler**

Lio hat eine Schachtel mit 12 kleinen Hölzchen gefunden, auf der NIM steht. Was hat das wohl zu bedeuten? Dann fällt es Lio ein: Das ist ein Nim-Spiel!

Die Regeln sind ganz einfach:

- Es gibt zwei Spieler und 12 Hölzchen.
- Abwechselnd können sich die Spieler
	- 1, 2 oder 3 Hölzchen nehmen.

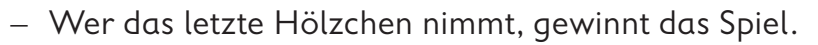

Nun fehlt Lio noch ein Gegenspieler.

Vielleicht kann Lio gegen den Calliope mini spielen?

#### **Ein Minicomputer als Gegenspieler**

Der Calliope mini hat weder Augen, Arme noch Mund. Er kann also weder Hölzchen sehen oder nehmen, noch kann er sagen, wie viele Hölzchen er nehmen will. Aber er kann so programmiert werden, dass er trotzdem zu einem Gegenspieler wird.

#### **Der Code**

Mit dem Code müssen folgende Probleme gelöst werden:

- A) Woher weiß der Calliope mini, wie viele Hölzchen im Spiel sind?
- B) Woher weiß der Calliope mini, wie viele Hölzchen Lio wegnehmen möchte?
- C) Wie führt der Calliope mini seinen Zug aus?
- D) Wie überprüft der Calliope mini, wer gewonnen hat?

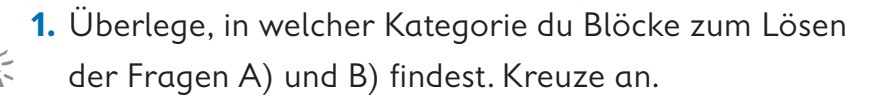

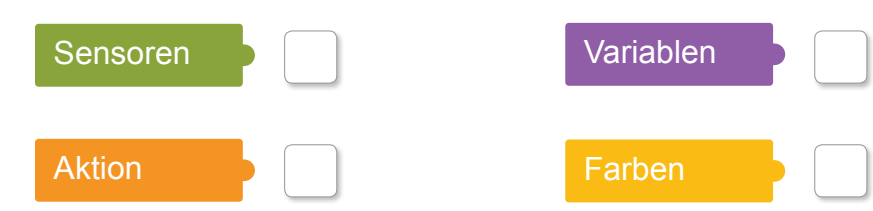

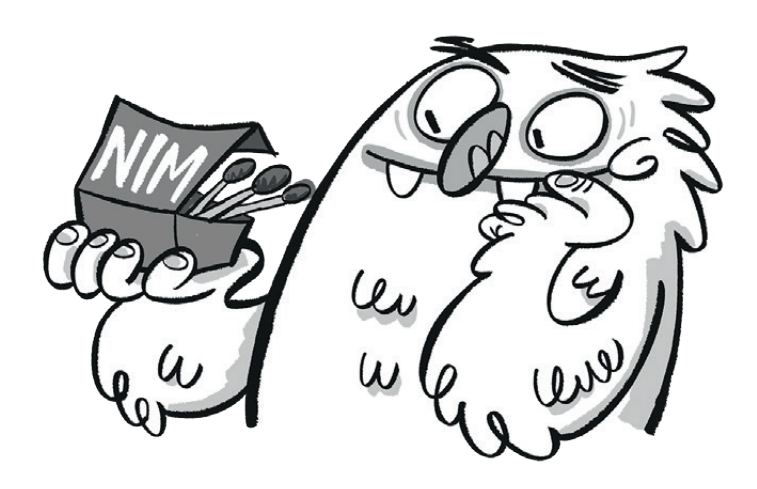

Der Code für das Nim-Spiel besteht aus 4 Teilen:

#### **1 Spielvorbereitung**

#### **2 Lio ist am Zug**

 Wenn eine Eingabe gemacht wird, sollen 1, 2 oder 3 Hölzchen vom Startwert 12 abgezogen werden.

#### **3 Der Calliope mini ist am Zug**

 Wenn noch Hölzchen im Spiel sind, soll von den Hölzchen eine zufällige Anzahl zwischen 1 und 3 abgezogen werden.

#### **4 Die Entscheidung**

 Wenn nach dem letzten Spielzug des Calliope mini noch 1, 2 oder 3 Hölzchen übrig sind, hat Lio gewonnen. Ein  $\odot$  wird angezeigt.

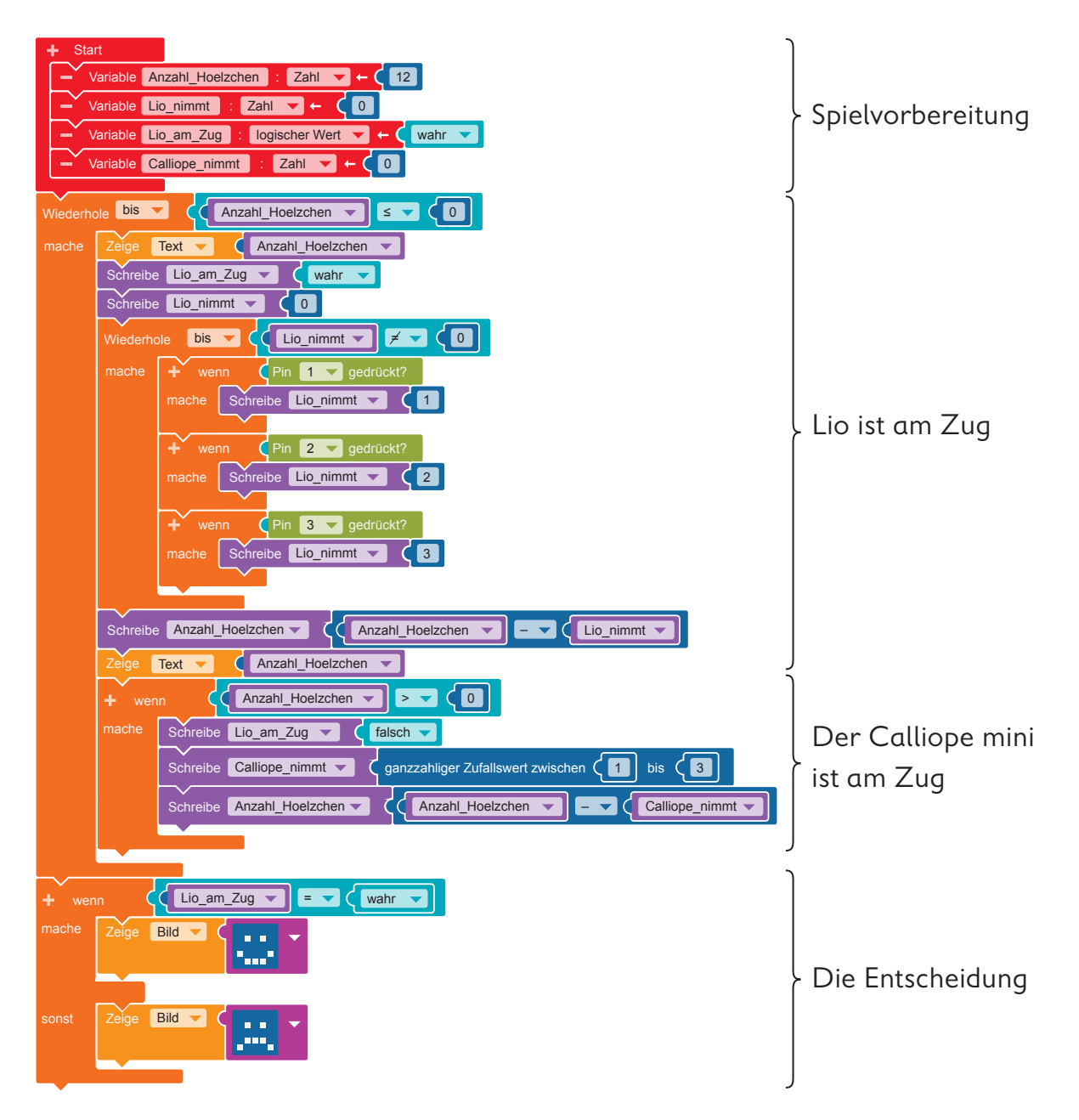

**2. a)** Programmiere den Code für das Nim-Spiel im Editor NEPO®  $\boxed{\hat{x}}$  nach. Gehe dabei Schritt für Schritt vor.

#### **Vorbereitung**

• Lege zunächst vier Variablen an. Nenne die erste Variable "Anzahl Hoelzchen". Sie speichert die Anzahl der vorhandenen Hölzchen. Ändere den Startwert auf 12.

Die Variable "Lio\_nimmt" speichert, wie viele Hölzchen Lio nimmt.

 Der Startwert ist 0. Die Variable "Lio am Zug" speichert, ob Lio an der Reihe ist ("wahr") oder nicht ("falsch"). Die Variable "Calliope\_nimmt" speichert, wie viele Hölzchen der Calliope mini nimmt.

• Das Spiel soll so lange laufen, bis die Anzahl der Hölzchen kleiner als oder gleich  $0 \le 0$ ) ist, also keine Hölzchen mehr im Spiel sind. Nutze dafür die richtigen Blöcke aus

den Kategorien  **Kontrolle** ,  **Logik** ,  **Variablen**  und  **Mathematik** .

• Während des Spiels soll immer sichtbar sein, wie viele Hölzchen noch vorhanden sind. Füge die Blöcke "Zeige Text" und "Anzahl\_Hoelzchen" aus den Kategorien  **Aktion**  und  **Variablen**  hinzu.

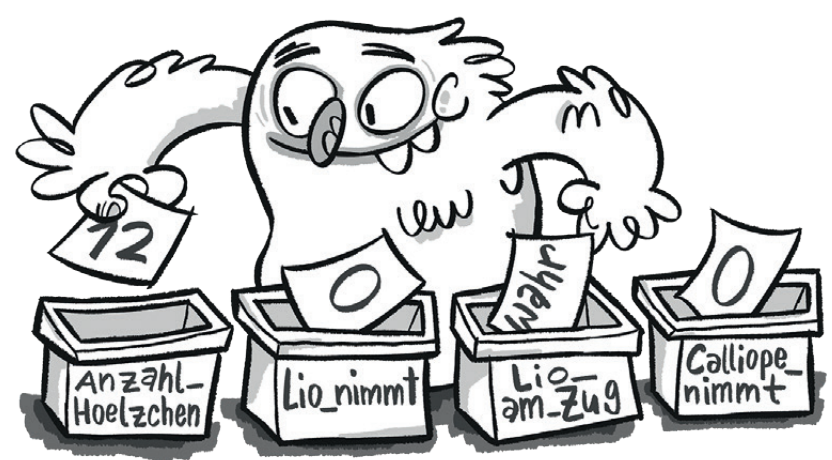

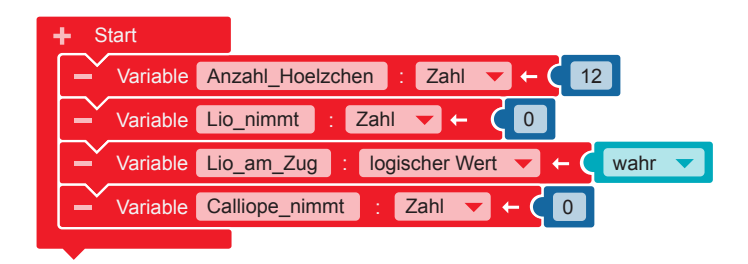

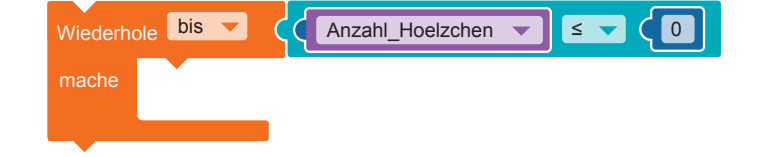

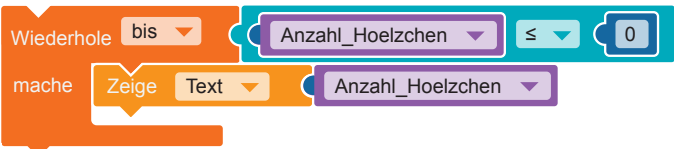

#### **Lio ist am Zug**

- Zuerst muss festgelegt werden, dass Lio an der Reihe ist. Der Wert von "Lio\_am\_Zug" wird "wahr".
- Lio hat noch keine Hölzchen weggenommen. Die Variable "Lio\_nimmt" ist  $= 0$ . Füge die Blöcke aus den Kategorien  **Variablen**  und  **Mathematik**  hinzu.
- Der folgende Vorgang soll so lange wiederholt werden, bis Lio eine Anzahl an Hölzchen ausgewählt hat. Wähle die richtigen Blöcke aus den Kategorien  **Kontrolle** ,  **Logik** ,  **Variablen**  und  **Mathematik**  aus.
- Wenn Pin 1, 2 oder 3 gedrückt wird, sollen von den vorhandenen Hölzchen jeweils 1, 2 oder 3 Hölzchen abgezogen werden. Wähle die richtigen Blöcke aus den Kategorien **Kontrolle , Sensoren , Variablen und Mathematik . Anzahlahreibe Anzahlah Anzahlah Loelzchen e Schreiberger – C** Variable Lio\_nimmt : Zahl 0

Variable Lio\_am\_Zug : logischer Wert wahr

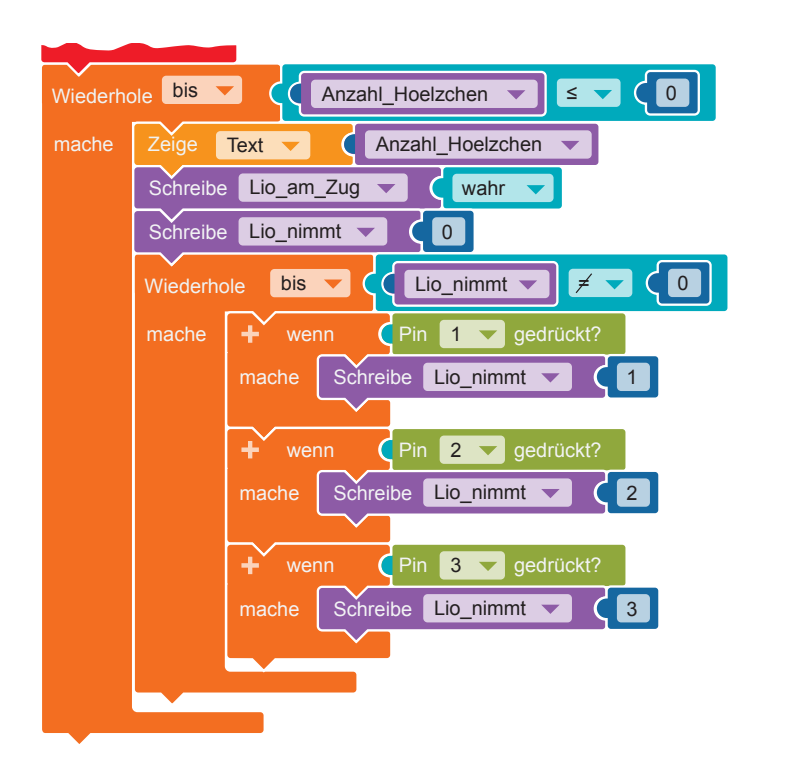

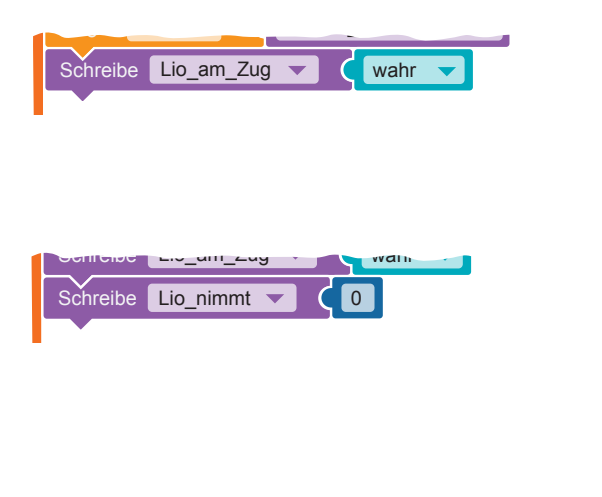

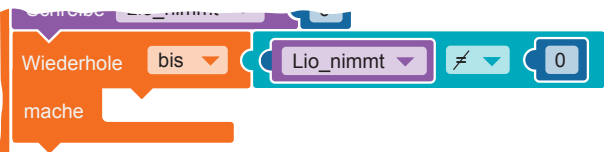

 $S_n$ 

· Die Anzahl der Hölzchen, die weggenommen werden, muss von der Anzahl der vorhandenen Hölzchen abgezogen werden.

Füge dazu die richtigen Blöcke aus den Kategorien **Variablen und Mathematik unter die Schleife an.** Wähle das richtige Rechenzeichen aus.

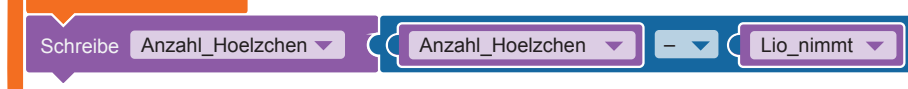

• Nachdem ein Pin gedrückt wurde, soll die Anzahl der restlichen Hölzchen angezeigt werden. Füge einen "Zeige-Text"-Block an.

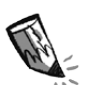

 **b)** Welche Zahlen werden angezeigt, wenn Lio nacheinander erst Pin 2, dann Pin 3, dann Pin 1 und dann Pin 3 drückt?

Zeige Text **v Anzahl\_Hoelzchen** 

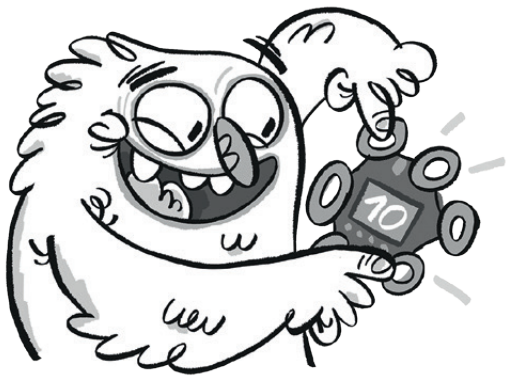

Rechne dazu:

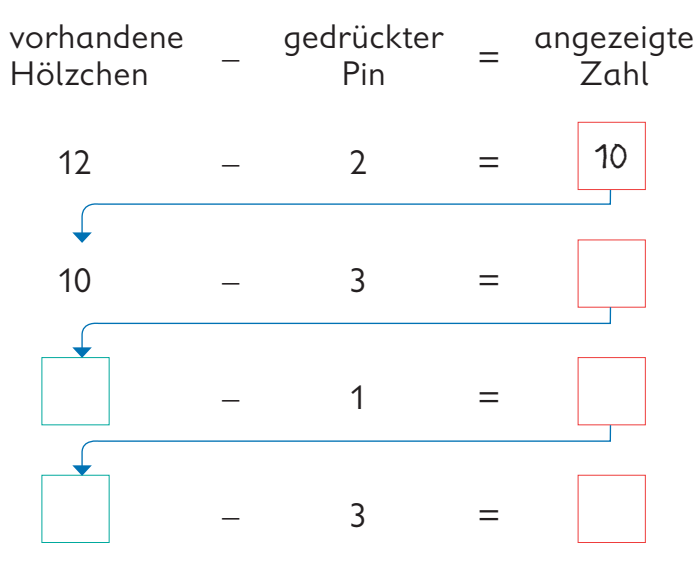

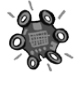

 **c)** Übertrage den Code auf den Calliope mini und überprüfe deine Rechnung. Denke daran, auch den Minus-Pin zu berühren.

#### **Der Calliope mini ist am Zug**

- $\bullet\;$  Wenn nach Lios Zug noch Hölzchen da sind (Anzahl\_Hoelzchen  $>$  0), ist der Calliope mini am Zug. Der Wert der Variable "Lio\_am\_Zug" wird "falsch". Füge die richtigen Blöcke aus den Kategorien <mark>Logik</mark> , **Variablen und Mathematik an.** Achte auf das Zeichen > (größer als). zeige Text Anzahl\_hoelzchen Schreibe Lio\_am\_Zug v c falsch wenn
- Ein Computer kann nicht überlegen, wie viele Hölzchen er nehmen möchte. Aber er kann Zufallszahlen bilden.

Der Calliope mini soll eine zufällige Anzahl Hölzchen nehmen. Weise dazu der Variablen "calliope\_nimmt" eine Zufallszahl zu. uraliszant zu.

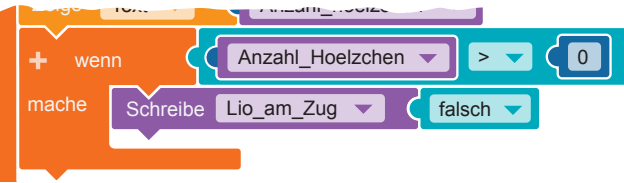

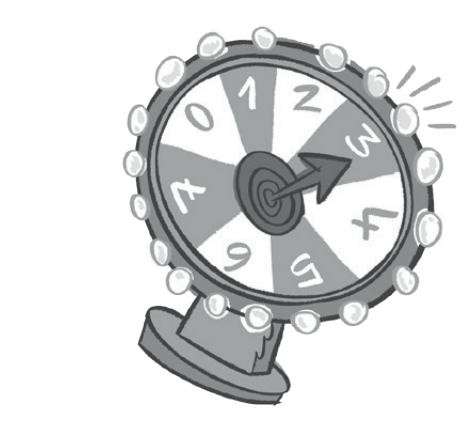

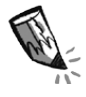

**d)** Aus welchem Zahlenraum muss die Zufallszahl erstellt werden? Schreibe die Zahlen in die leeren Felder und ergänze dann die Blöcke in deinem Code. die Zufallszahl erstellt w

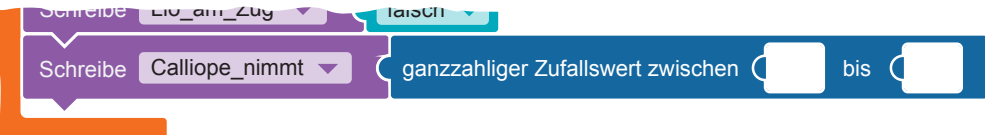

Hölzchen abgezogen werden. Füge die richtigen Blöcke aus den Kategorien **Variablen und Mathematik** an. • Die Anzahl der Hölzchen, die der Calliope mini nimmt, muss von der Anzahl der vorhandenen

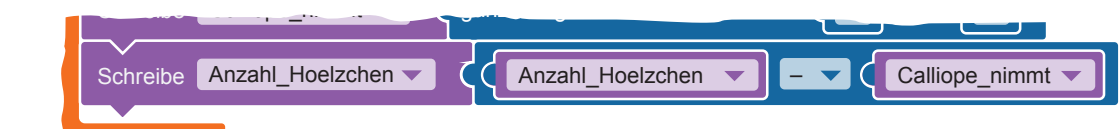

#### **Die Entscheidung**

Wenn keine Hölzchen mehr vorhanden sind, endet die Schleife, und das Spiel ist vorbei. Hat Lio gewonnen?

Dazu muss überprüft werden, welcher Spieler zuletzt an der Reihe war.

• Füge nach dem Ende der großen Schleife eine Verzweigung "wenn/mache/sonst" ein. Wenn die letzten Hölzchen von Lio genommen wurden  $(Lio\_am\_Zug = wahr)$ , hat Lio gewonnen. Ein  $\odot$  wird angezeigt. Ansonsten hat der Calliope mini gewonnen. Dann wird  $\odot$  angezeigt.

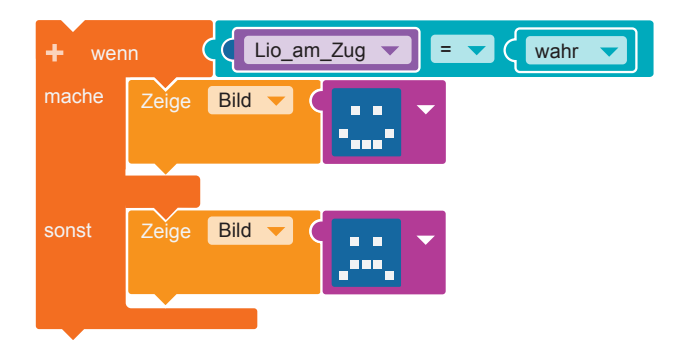

**e)** Übertrage den Code auf den Calliope mini und spiele das Nim-Spiel.

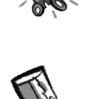

**3.** Was glaubst du, wer die besseren Gewinnchancen beim Nim-Spiel hat: Lio oder der Calliope mini? Begründe deine Antwort.

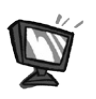

 $\overline{\phantom{a}}$ 

**4.** Lio kann sich schwer merken, wer an der Reihe ist. Erweitere darum deinen Code. Wenn Lio am Zug ist, soll die RGB-LED grün leuchten. Wenn Calliope mini am Zug ist, soll die RGB-LED rot leuchten.

**5.** Lios Freund Mats möchte das Nim-Spiel gegen Lio spielen. Ändere das Programm so, dass zwei Menschen gegeneinander spielen können. Lösung: siehe Seite 42

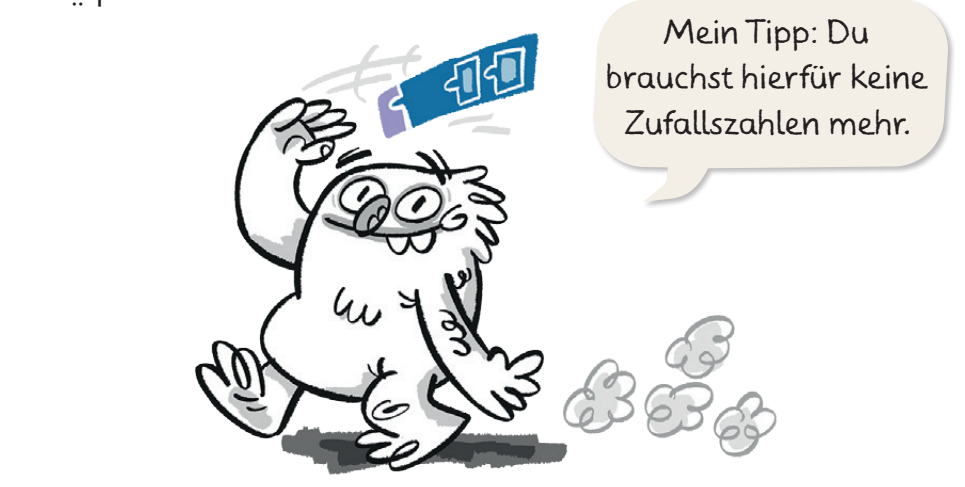

### **Tipps für deine eigenen Programm-Ideen**

- **1.** Entwickle deine eigene Idee.
	- Was soll der Calliope mini tun?
	- Prüfe, ob der Calliope mini hierfür alle notwendigen Funktionen hat.
- **2.** Wähle die Blöcke für dein Programm aus.
	- Lege fest, welche Eingabemöglichkeiten genutzt werden sollen (Pins, Tasten, Lagesensoren, Mikrofon).
	- Bestimme, was für die Ausgabe genutzt werden soll (Bildschirm, RGB-LED, Lautsprecher).
	- Wenn du Werte mehrmals in deinem Programm benutzen möchtest, lege für jeden Wert eine Variable an.
- **3.** Programmiere in kleinen Schritten.
	- Beginne mit einem kurzen Programm.
	- Erweitere das Programm Schritt für Schritt.
- **4.** Probiere dein Programm immer wieder aus, auch wenn es noch nicht "fertig" ist.
	- Nutze dazu die Simulation und den Calliope mini. Tipp: Verwende am Anfang Sensoren, die es auch in der Simulation gibt (z.B. Taste oder Pin).
	- Wenn du Fehler findest, korrigiere dein Programm. Ändere nur wenig auf einmal.

Probiere dein Programm nach der Änderung erneut in der Simulation aus.

**5.** Wiederhole die Schritte so lange, bis das Programm richtig läuft.

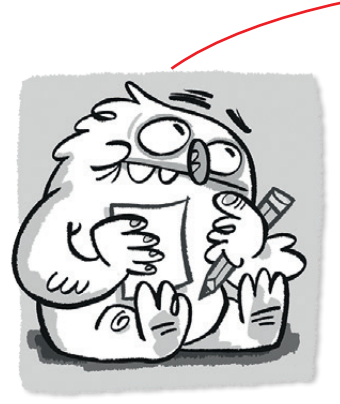

**1. Planen**

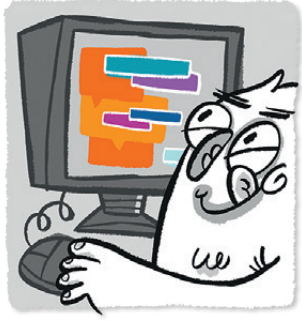

**2. Programmieren**

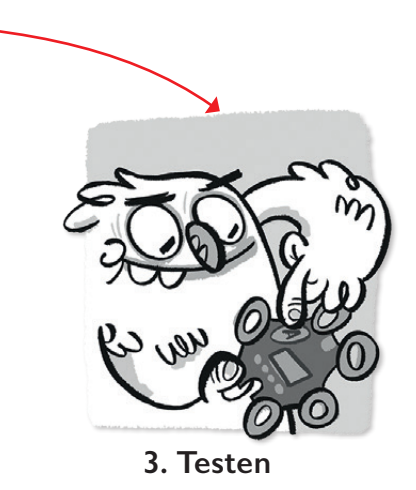

#### **Programmbeispiele**

Hier findest du kleine Programme, die du in deine eigenen Ideen einbauen kannst.

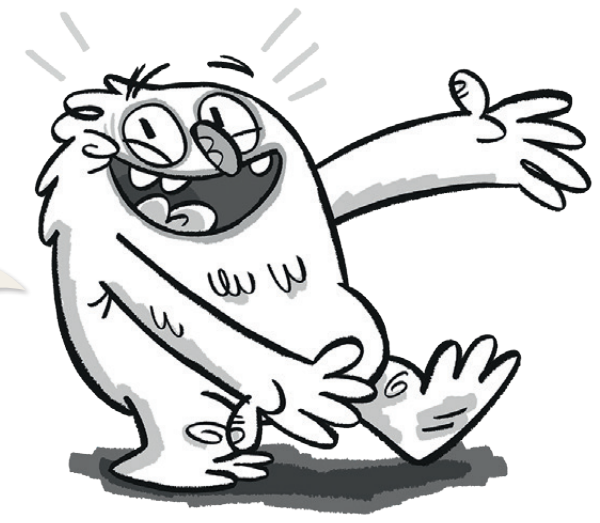

#### **1. Ausgaben sichtbar machen**

 Soll der Calliope mini mehrere verschiedene Ausgaben hintereinander anzeigen, musst du Warteblöcke verwenden.

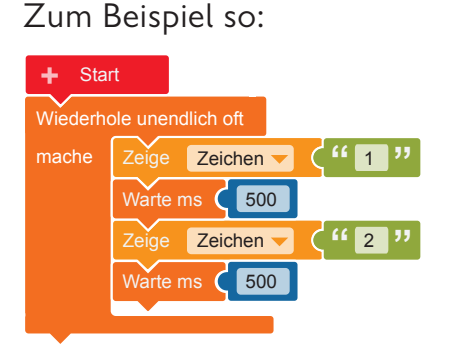

Bildschirm. Das reicht zum Lesen.

ole unendlich oft mache Zeige Zeithen (<sup>11</sup>1<sup>11</sup> **"** Zeige Zeichen ("2" **" Start** 

Die 1 und die 2 erscheinen jeweils Das geht zu schnell: Die 1 und die 2 für eine halbe Sekunde auf dem können nicht unterschieden werden.

#### **2. Mit einem Tastendruck die Farbe der RGB-LED ändern**

 Wenn du die Taste A drückst und wieder loslässt, soll die RGB-LED die Farbe wechseln. Dazu brauchst du Warteblöcke.

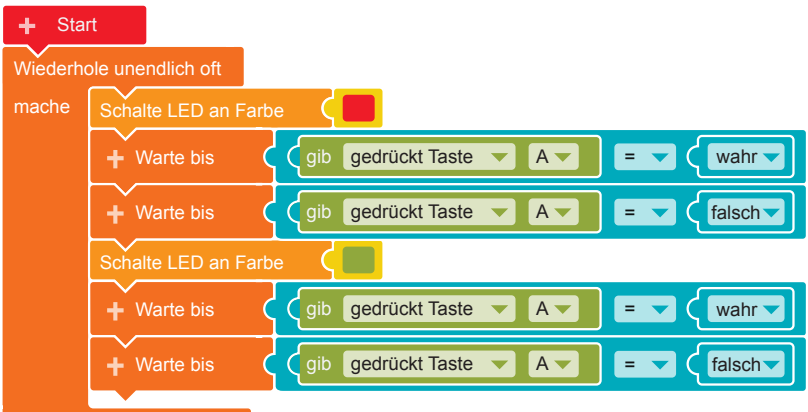

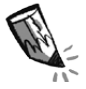

Wann genau wechselt die RGB-LED ihre Farbe? Kreuze an.

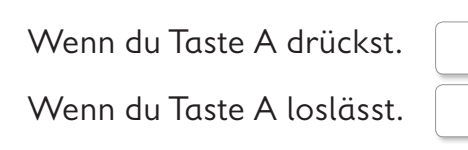

#### **3. Ein Bild lang oder kurz sichtbar machen**

Wenn du die Taste A drückst, soll das Bild "Smiley" auf dem Bildschirm angezeigt werden. Sobald du Taste A loslässt, soll das Bild verschwinden. Wie muss dein Code aussehen, damit das passiert? Kreise die richtige Antwort ein.

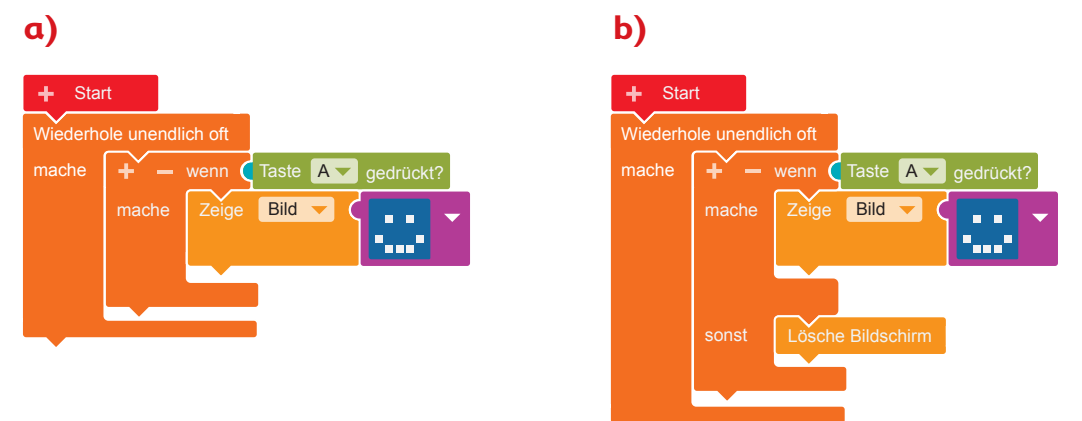

#### **4. Eine feste Reihenfolge der Eingaben bestimmen**

Vergleiche die beiden folgenden Programme. Kreise die Unterschiede ein.

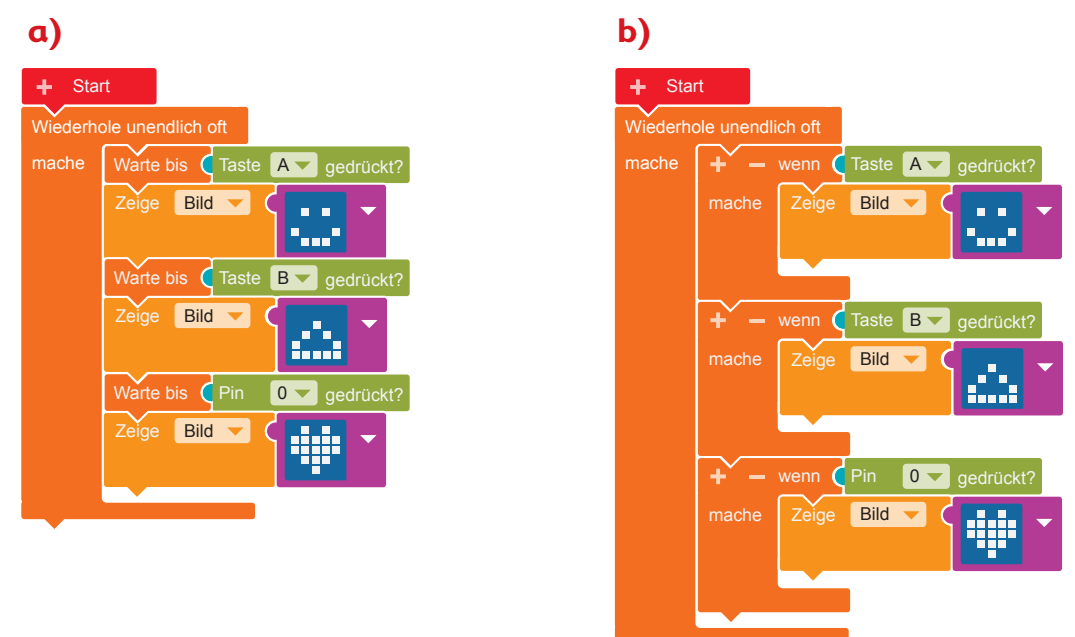

 Das eine Programm erwartet Eingaben in einer bestimmten Reihenfolge: erst Taste A, dann Taste B und danach Pin 0.

Erst dann erscheinen die Bilder.

Welches Programm ist gemeint? Es ist Programm .

 Das andere Programm kann auf die Eingaben in beliebiger Reihenfolge reagieren. Es ist egal, welche Taste zuerst gedrückt wird.

Welches Programm ist gemeint? Es ist Programm .

**Das Nim-Spiel für zwei Spieler**

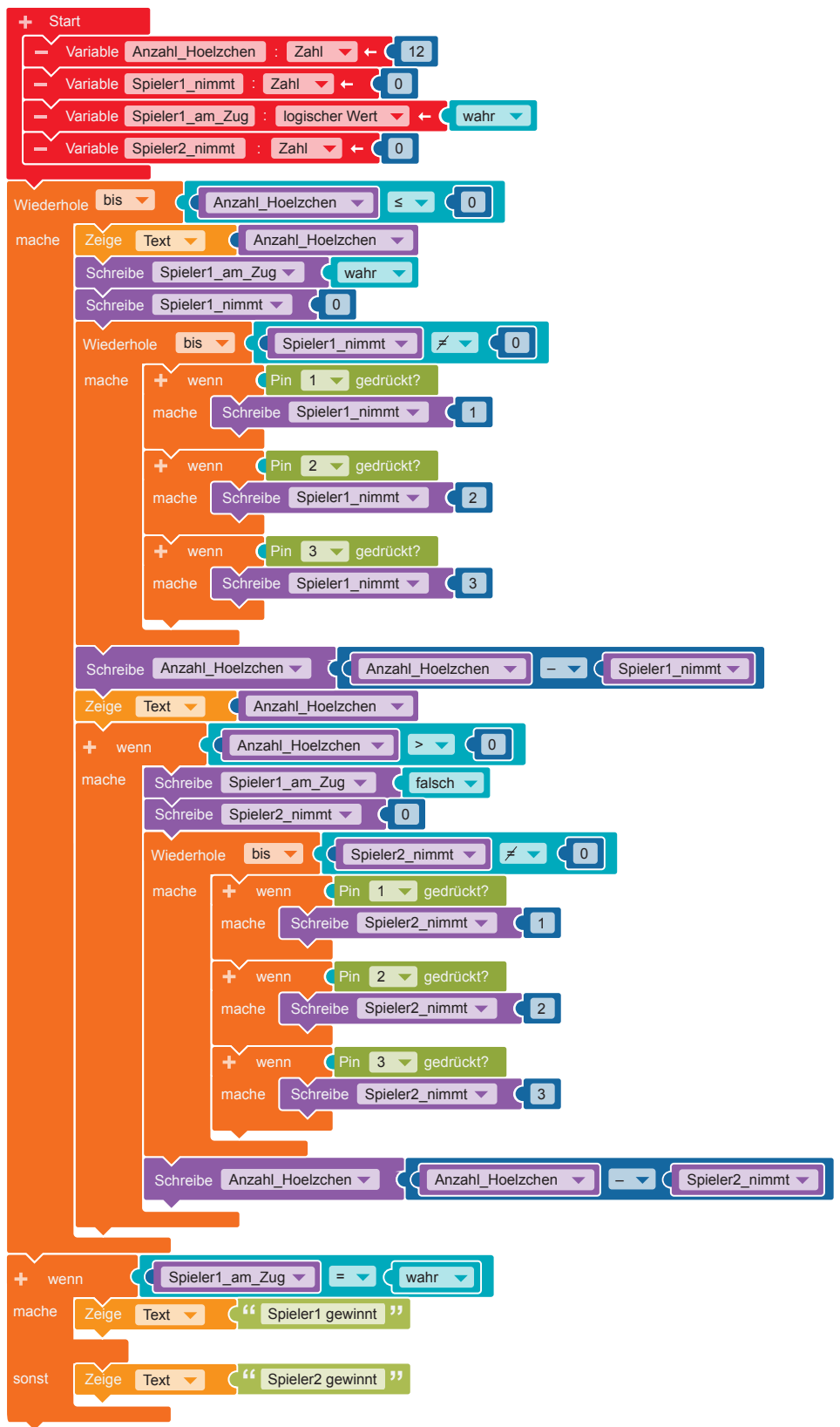

Tipp: Du kannst unten im Code bei "Zeige Text" auch deinen eigenen Namen und den Namen deines Mitspielers eingeben.

 $\bigcap$ 

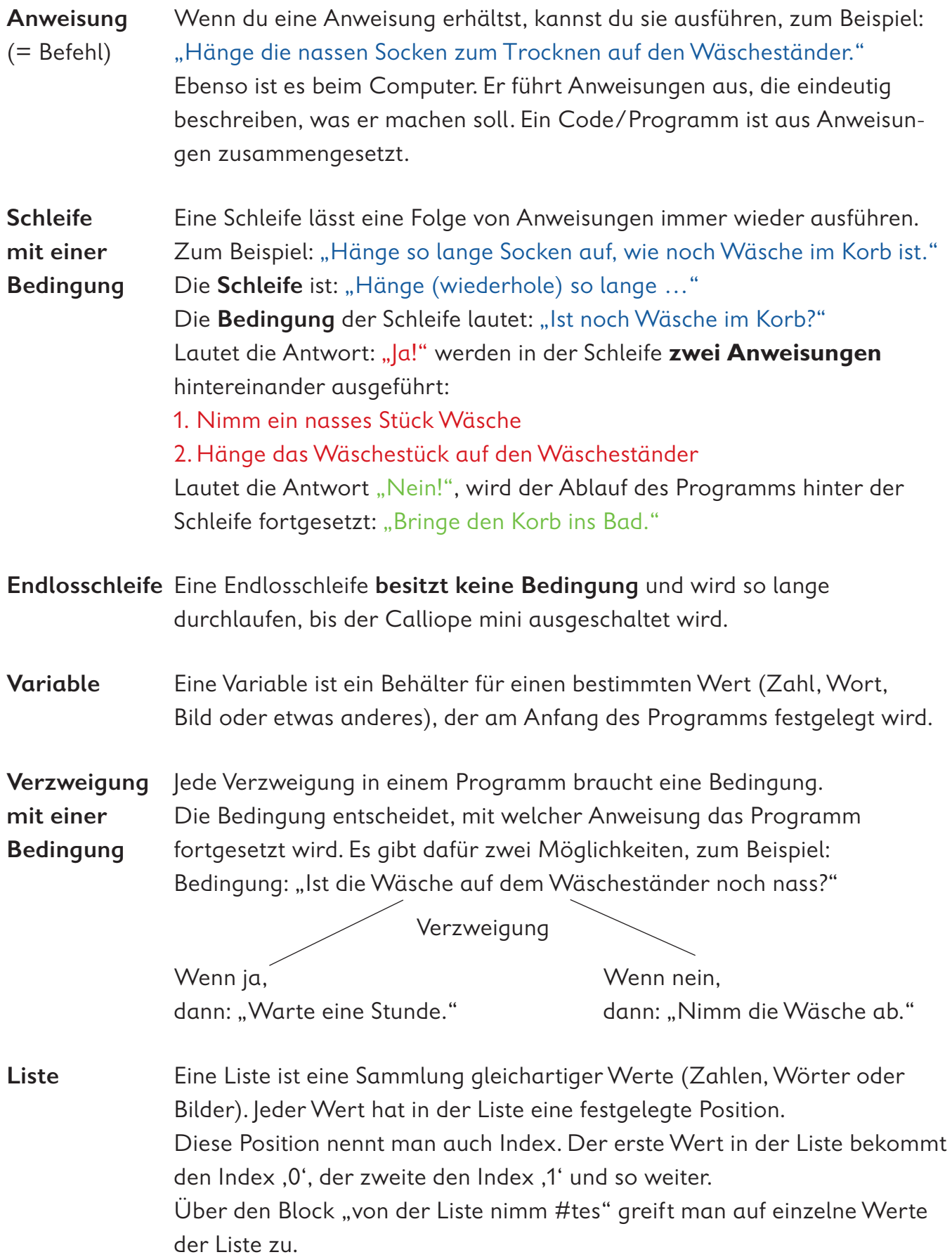

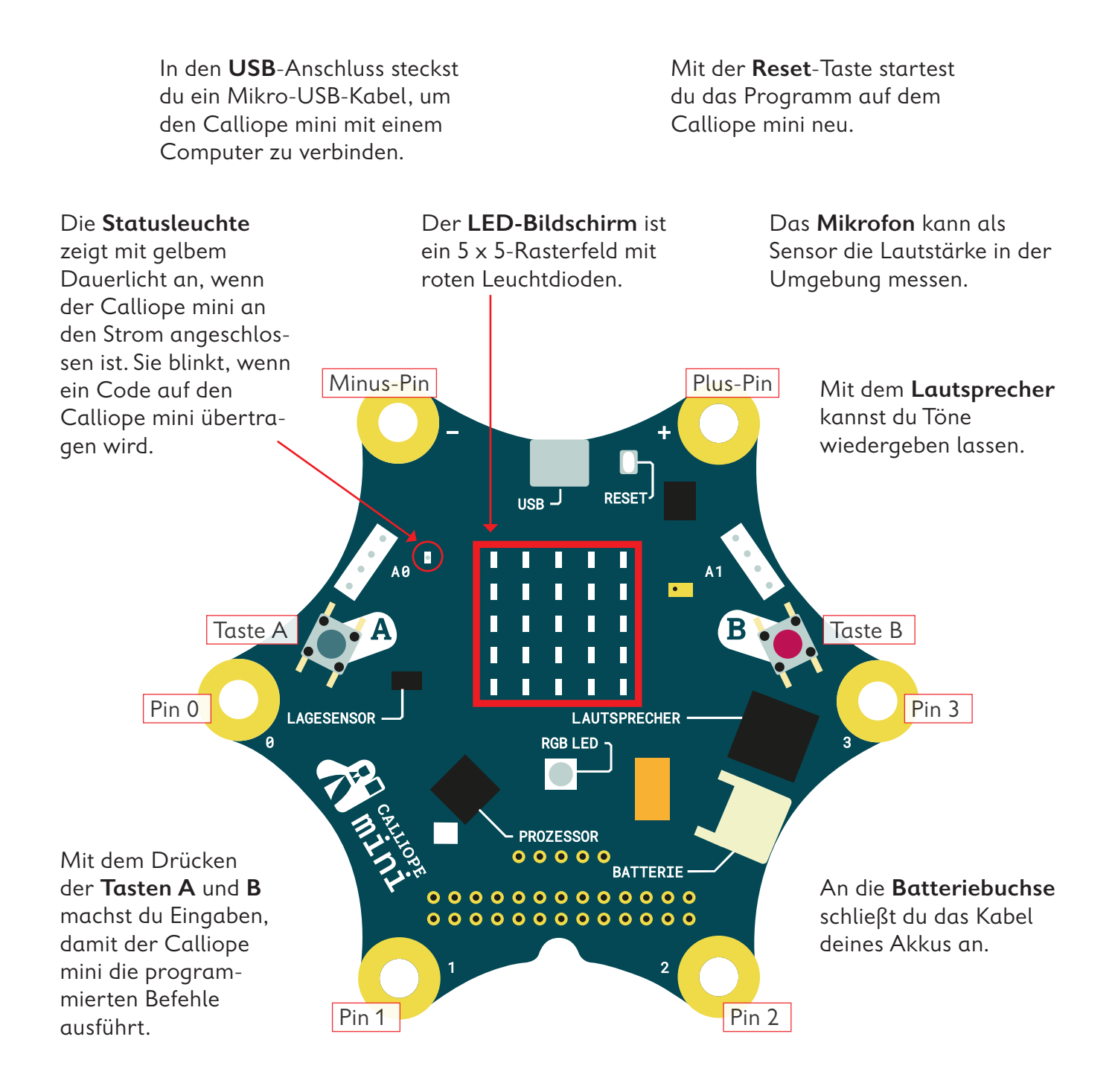

Mit dem Berühren der **Pins** 0, 1, 2 oder 3 kannst du ebenfalls Eingaben machen, damit der Calliope mini Befehle ausführt. Du musst hierbei gleichzeitig mit der anderen Hand den Minus-Pin (–) berühren. An die Pins kannst du auch Sensoren (zum Beispiel Feuchtigkeitsmesser) und Aktoren (zum Beispiel LEDs) anschließen.

Der **Prozessor** ist das Herzstück des Calliope mini. Der Prozessor verbindet alle Funktionen miteinander und verarbeitet alle Informationen.

Die **RGB-LED** kann in verschiedenen Farben hell blinken und leuchten.

Mit dem **Lagesensor**, dem Beschleunigungssensor und dem Kompass kann der Calliope mini feststellen, in welche Richtung er sich bewegt, ob er auf dem Kopf steht, ob er liegt, ob er aufrecht ist, in welche Himmelsrichtung er gedreht ist oder ob er sich nicht bewegt.

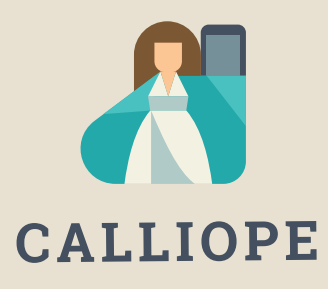

#### **Calliope mini ist ein Produkt der Calliope gGmbH**

Mit dem Mikrocontroller *Calliope mini* soll es Schulkindern möglich sein, einen spielerischen Zugang zur digitalen Welt zu bekommen. Denn nur wenn wir über digitale Kenntnisse verfügen, können wir alle aktiv an der Gesellschaft teilhaben und sie mitgestalten.

Dafür arbeiten im Team von Calliope Fachleute aus dem IT- und Bildungsbereich interdisziplinär zusammen.

Mehr Informationen zur Initiative finden Sie unter calliope.cc

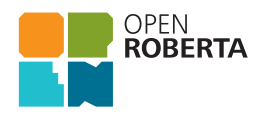

Das Open Roberta Lab ist eine frei verfügbare cloudbasierte Programmierplattform, auf der Kinder, Jugendliche und Erwachsene – auch ohne Vorkenntnisse – Mikrocontroller und Roboter programmieren können. Schülerinnen und Schüler erwecken den Calliope mini mit der grafischen Programmiersprache NEPO® intuitiv via "drag and drop" zum Leben. Open Roberta® ist eine technologische Open-Source-Entwicklung der Initiative "Roberta® – Lernen mit Robotern" des Fraunhofer IAIS, die seit 2002 digitale Bildung in Deutschland fördert. Die Entwicklung von Open Roberta® wird seit 2014 von Google.org unterstützt. Roberta®, Open Roberta® und NEPO® sind eingetragene Marken der Fraunhofer-Gesellschaft für angewandte Forschung e. V.

Hier geht es zum Open Roberta Lab: lab.open-roberta.org

#### **Nutzungsbedingungen**

Dieses Dokument steht unter folgender Creative Commons-Lizenz: https://creativecommons.org/ licenses/by-sa/4.0/deed.de – Sie dürfen das Werk bzw. den Inhalt vervielfältigen, verbreiten und öffentlich zugänglich machen sowie Abwandlungen und Bearbeitungen des Werkes bzw. Inhaltes anfertigen, solange Sie den Namen des Autors/Rechteinhabers in der von ihm festgelegten Weise nennen und die daraufhin neu entstandenen Werke bzw. Inhalte nur unter Verwendung von Lizenzbedingungen weitergeben, die mit denen dieses Lizenzvertrags identisch, vergleichbar oder kompatibel sind.

Mit der Verwendung dieses Dokuments erkennen Sie die Nutzungsbedingungen an.

#### **Terms of use**

This document is published under following Creative Commons-License: https://creativecommons.org/ licenses/by-sa/4.0/deed.de – You may copy, distribute and transmit, adapt or exhibit the work or its contents in public and alter, transform, or change this work as long as you attribute the work in the manner specified by the author or licensor. New resulting works or contents must be distributed pursuant to this license or an identical or comparable license. By using this particular document, you accept the above-stated conditions of use.

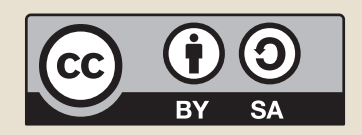

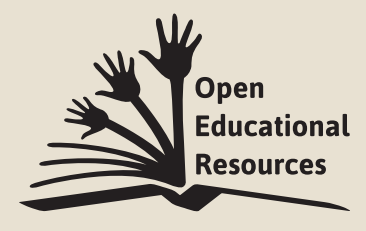

Jonathas Mello CC-BY 3.0 Unported

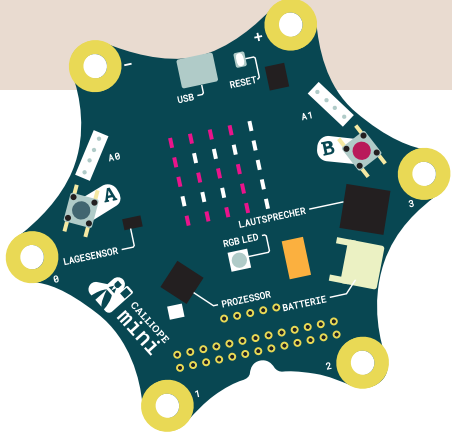

## Coden pmit Calliope amini

Mit dem Arbeitsheft Coden mit dem Calliope mini -**Programmieren in der Grundschule** lernst du in fünf neuen Programmierbeispielen die Fächer Sachunterricht, Mathematik und Deutsch von einer anderen Seite kennen:

- · Programmiere eine Stoppuhr
- · Spiele das Nim-Spiel mit dem Calliope mini
- · Erstelle dein eigenes Rechtschreibquiz

Du vertiefst dein Coding-Wissen, lernst neue Programme kennen und erhältst Tipps für deine eigenen Ideen.

Auf geht's – viel Erfolg beim Programmieren!

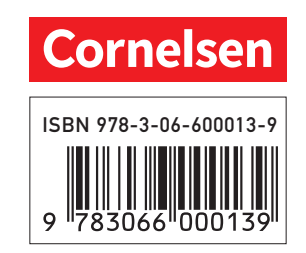